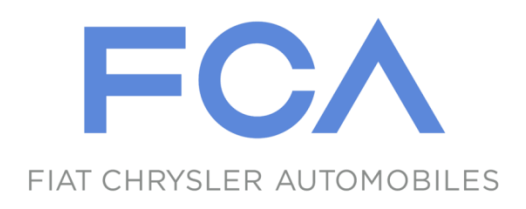

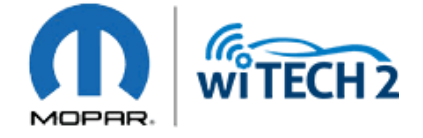

# **FCA US LLC J2534 Manual**

Version 1.3 - July, 2020

### Table of Contents

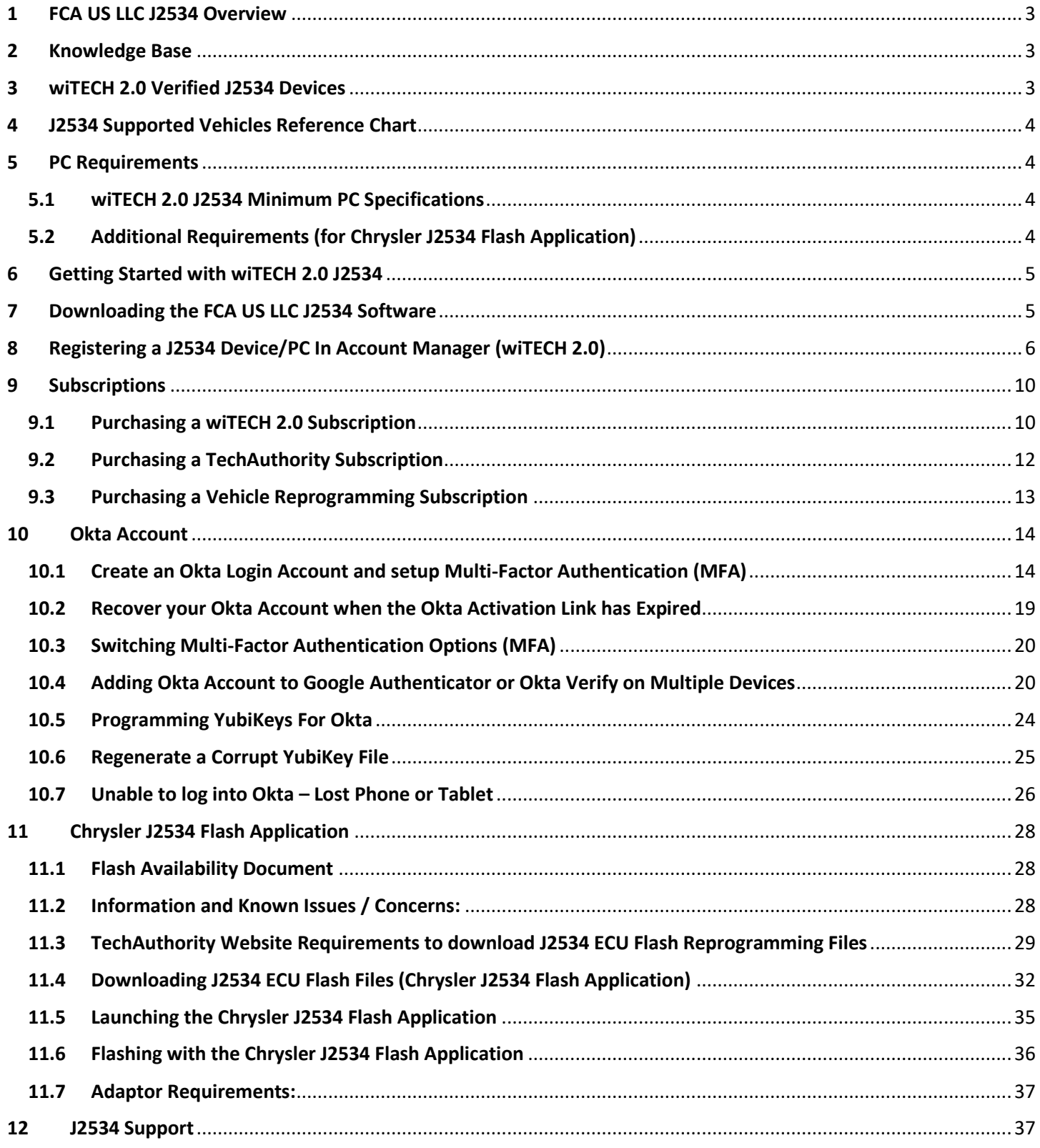

### <span id="page-2-0"></span>1 FCA US LLC J2534 Overview

The FCA US LLC J2534 system is a combination of the new wiTECH 2.0 J2534 Application and Chrysler J2534 Flash Application:

- 1. wiTECH 2.0 J2534 Application:
	- Provides support for ALL 2010 and newer vehicles, as well as SOME of the 2007 2009 vehicles. Refer to [section 4](#page-3-0) for vehicle support reference chart or [click here.](https://kb.fcawitech.com/article/329/j2534-supported-vehicles-711.html)
	- An active internet connection is required to use wiTECH 2.0 J2534 Application.
	- Applicable ECUs can be flashed/reprogrammed, if a flash is available.
	- ECU reprogramming flash files are automatically downloaded via the wiTECH 2.0 J2534 Application.
	- Supports: Flashes, Data Read, Diagnostic Trouble Codes (DTCs), Routines, and System Tests.
	- Requires wiTECH 2.0 and TechAuthority subscriptions.
- 2. Chrysler J2534 Flash Application:
	- Provides support for all 1996 2009 vehicles.
	- Supports ECU reprogramming for emission control modules only (ECM, PCM, TCM, and CVT).
	- The user is responsible for downloading the correct ECU reprogramming/flash files from TechAuthority's website.
	- FCA US LLC recommends th[e CTC J2534 Vehicle Box Device](https://www.controllertech.com/products/vehiclebox) for SCI ECU reprogramming. SCI reprogramming is used on most PCMs and TCMs prior to 2005 model year vehicles.
	- Requires TechAuthority subscription.

### <span id="page-2-1"></span>2 Knowledge Base

It is strongly advised that J2534 users review this J2534 manual and all associated documentation BEFORE using the J2534 Application. ECU reprogramming requires an understanding of vehicle diagnostics, ECU communications, and vehicle electrical architecture. A misunderstanding of what is required to perform ECU reprogramming on FCA US LLC supported vehicles can lead to a frustrating and unsuccessful experience. Please visit [https://kb.fcawitech.com](https://kb.fcawitech.com/) and click on "wiTECH 2.0 Public Articles - Aftermarket" section to review all associated knowledge base documents.

### <span id="page-2-2"></span>wiTECH 2.0 Verified J2534 Devices

Many vehicles have 3 CAN buses which require a J2534 device that supports 3 hardware CAN channels. **Please make sure your J2534 device supports 3 hardware CAN channels before purchasing a wiTECH 2.0 Subscription.** These are the wiTECH 2.0 verified J2534 devices:

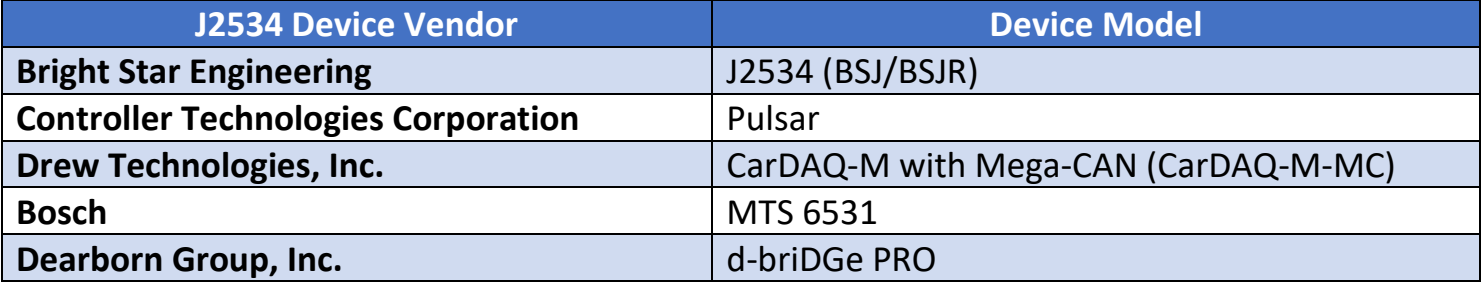

# <span id="page-3-0"></span>4 J2534 Supported Vehicles Reference Chart

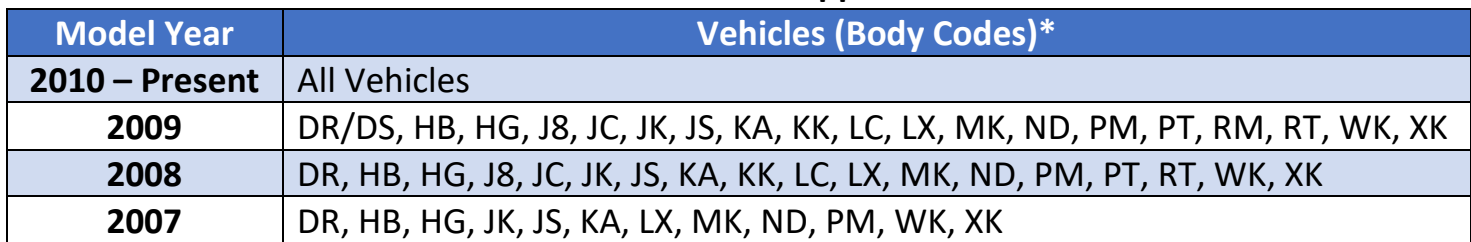

#### **"wiTECH 2.0 J2534 Application"**

#### **"Chrysler J2534 Flash Application"**

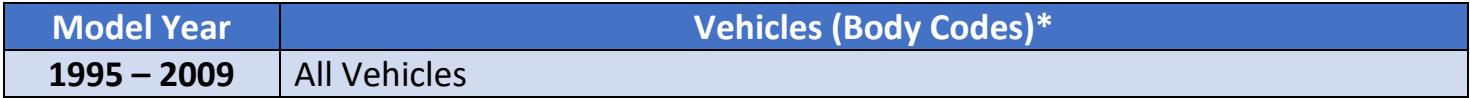

\* **[Click Here](https://kb.fcawitech.com/article/329/j2534-supported-vehicles-711.html)** to view vehicle names.

### <span id="page-3-1"></span>PC Requirements

#### <span id="page-3-2"></span>**5.1 wiTECH 2.0 J2534 Minimum PC Specifications**

- **CPU:** Dual Core 1.5 GHz or greater
- **RAM:** 4 GB or greater.
- **Hard Drive:** 10 GB of Free Space or greater.
- **Operating System:** Windows 10
	- o wiTECH 2.0 J2534 application no longer works with Windows 7.
- **Software Prerequisites:** Visual C++ Redistributable Packages for Visual Studio 2019 (x86 and x64), which can be downloaded and installed from: [https://support.microsoft.com/en-us/help/2977003/the-latest](https://support.microsoft.com/en-us/help/2977003/the-latest-supported-visual-c-downloads)[supported-visual-c-downloads](https://support.microsoft.com/en-us/help/2977003/the-latest-supported-visual-c-downloads)

#### <span id="page-3-3"></span>**5.2 Additional Requirements (for Chrysler J2534 Flash Application)**

These are TechAuthority website requirements to download flash reprogramming files to be used with Chrysler J2534 Flash Application only. Refer to [section 11.3](#page-28-0) for more details with screenshots.

- Internet Explorer 10 or greater. Other web browsers are currently not supported.
- Java SE Development Kit 8u121 (x86/32-bit version).
	- o Uninstall all Java versions from PC and install Java SE Development Kit 8u121 (Choose Windows x86 even if the PC is running on a 64-bit Windows) from: [http://www.oracle.com/technetwork/java/javase/downloads/java-archive-javase8-](http://www.oracle.com/technetwork/java/javase/downloads/java-archive-javase8-2177648.html#jdk-8u121-oth-JPR) [2177648.html#jdk-8u121-oth-JPR](http://www.oracle.com/technetwork/java/javase/downloads/java-archive-javase8-2177648.html#jdk-8u121-oth-JPR)
- [https://techauthorityonline.extra.chrysler.com](https://techauthorityonline.extra.chrysler.com/) must be whitelisted in Java Control Panel Security settings.

### <span id="page-4-0"></span>6 Getting Started with wiTECH 2.0 J2534

Navigate to the wiTECH 2.0 Aftermarket Account Subscription Manager a[t https://submgr.am.fcawitech.com](https://submgr.am.fcawitech.com/) and create an account to get started with using wiTECH 2.0. The Account Manager will provide instructions under the Help and Support section to get users setup with ordering subscription, devices, and any other requests.

To use wiTECH 2.0 J2534 application, you will need:

- 1. A wiTECH 2.0 Aftermarket Account Manage[r https://submgr.am.fcawitech.com](https://submgr.am.fcawitech.com/)
- 2. Register your J2534/PC Serial Number in Aftermarket Account Manager. Refer to [section 8.](#page-5-0)
- 3. Subscriptions (wiTECH 2.0, TechAuthority, and Vehicle Reprogramming). Refer t[o section 9.](#page-9-0)
- 4. An Okta Login Account with Multi-Factor Authentication (MFA). Refer t[o section 10](#page-13-2) and [section 10.1.](#page-13-1)

### <span id="page-4-1"></span>Downloading the FCA US LLC J2534 Software

The wiTECH 2.0 J2534 and Chrysler J2534 Flash applications are integrated into one installer. To download this installer, follow these steps:

- 1. Navigate to the wiTECH Account Manager URL and login. [https://submgr.am.fcawitech.com](https://submgr.am.fcawitech.com/)
- 2. Create an account or login with your current account if you already have one.
- 3.
- a. Click on "Register a Tool" from the left menu.
- b. Select "J2534" from the Device Type dropdown menu.
- c. Click on the "download the wiTECH 2.0 J2534 application"

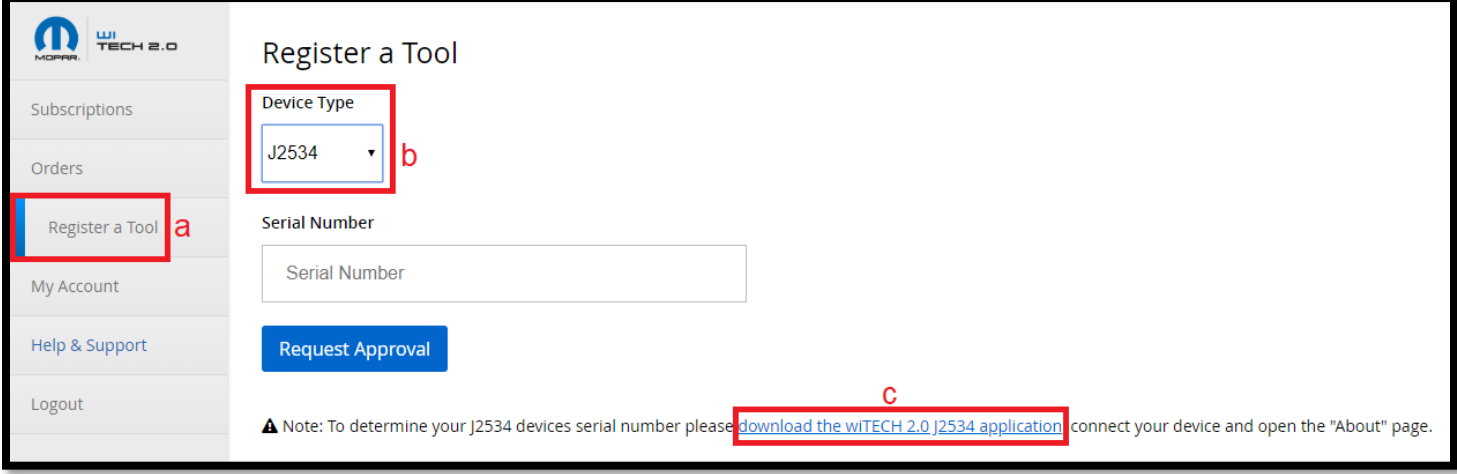

4. Install the downloaded installer file.

# <span id="page-5-0"></span>8 Registering a J2534 Device/PC In Account Manager (wiTECH 2.0)

1. Navigate to the wiTECH Account Manager URL and login. [https://submgr.am.fcawitech.com](https://submgr.am.fcawitech.com/)

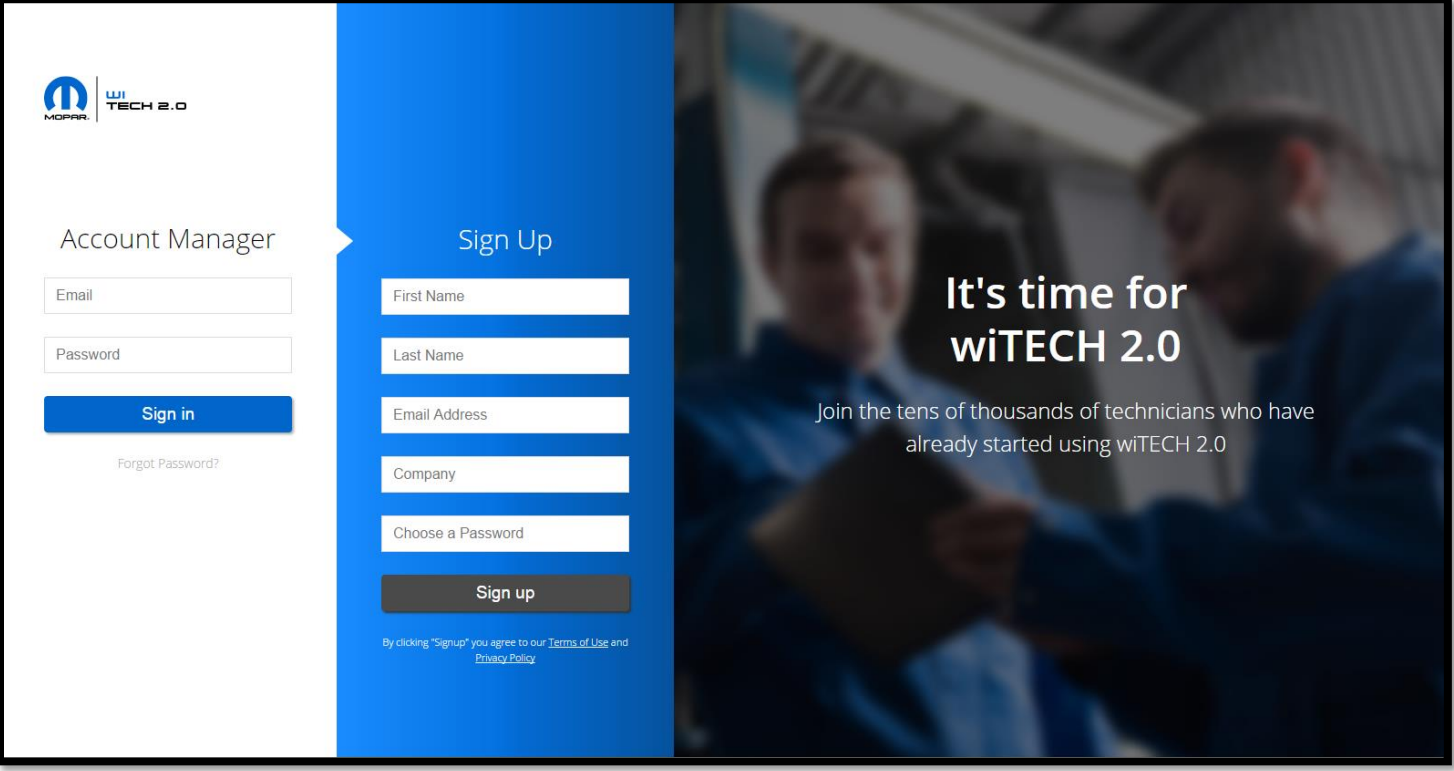

2. Navigate to the bottom of the Subscriptions page and select "Register a Tool"

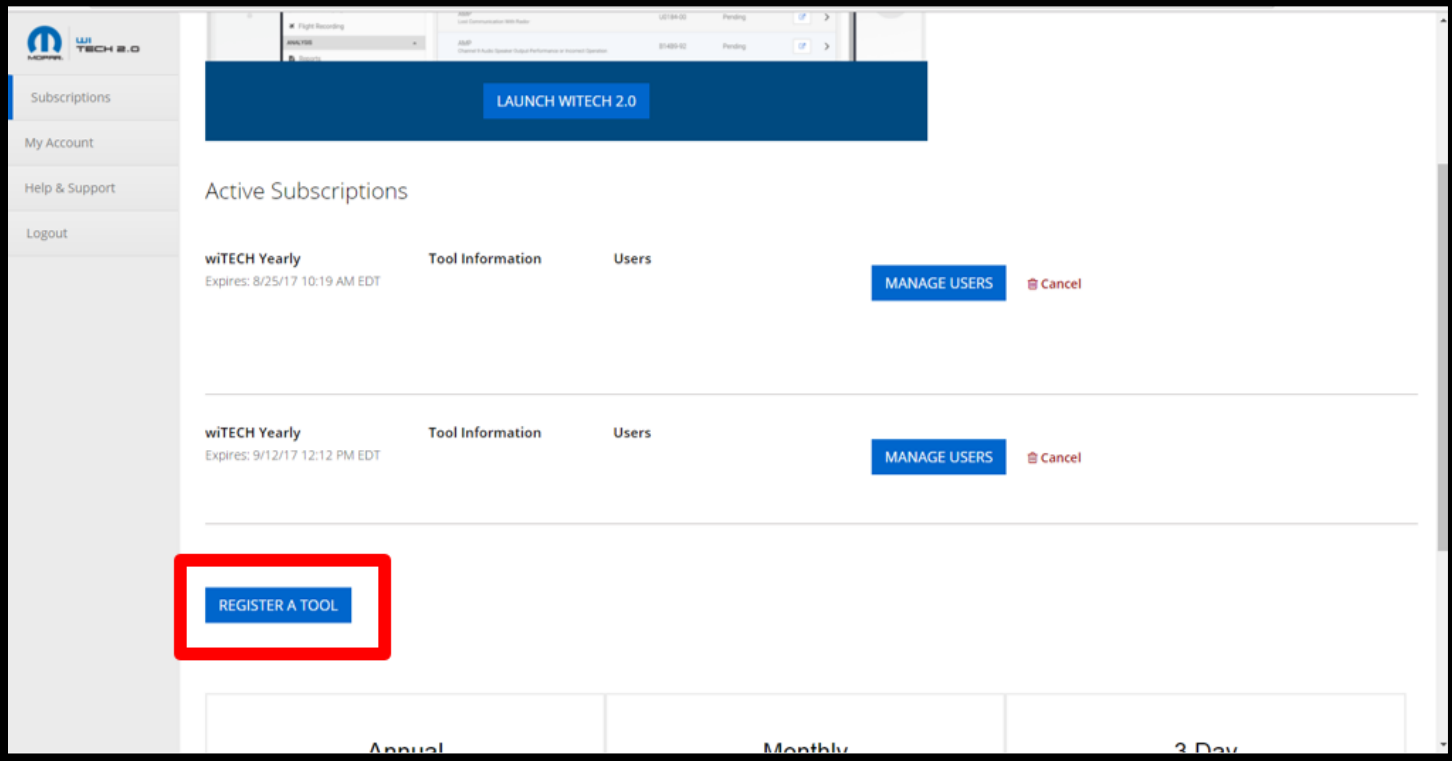

3. Select the dropdown arrow and select J2534.

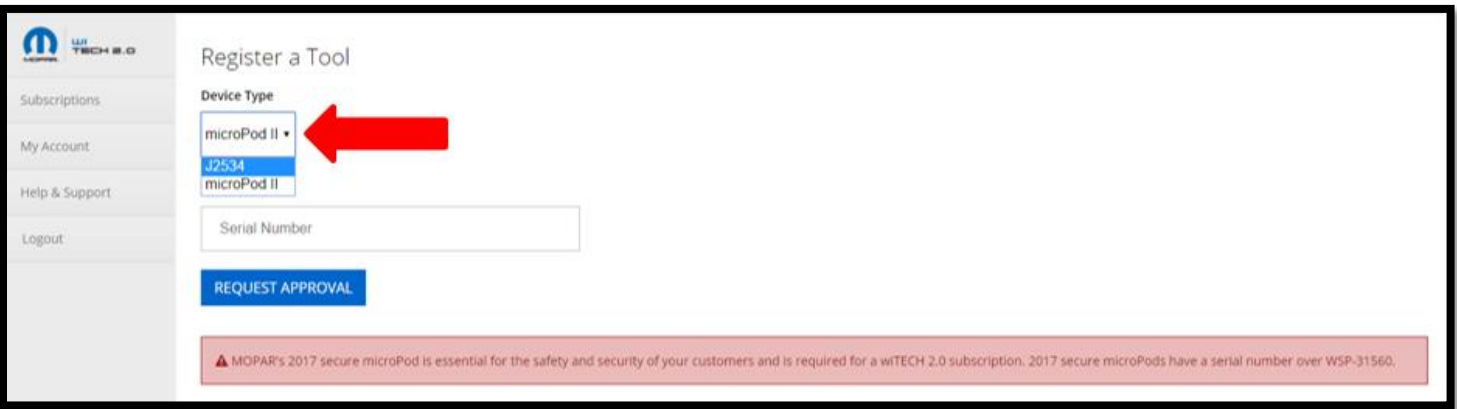

4. **DO NOT enter your J2534 device serial number in this field**. You must download the J2534 application to get the serial number of the J2534 application you want to register. Select the "download the wiTECH 2.0 J2534 Application" link

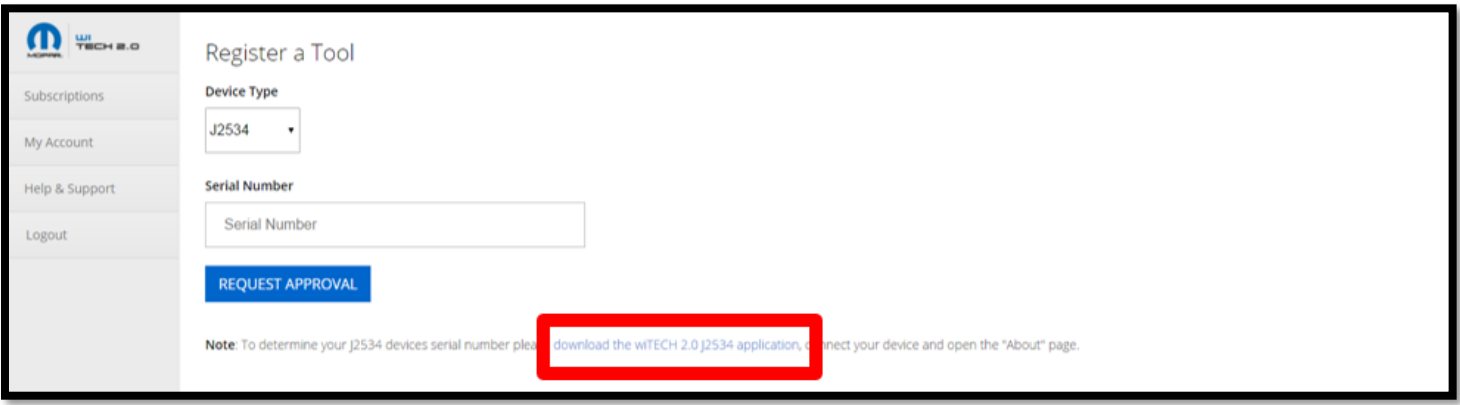

5. Select "Download J2534 MSI Installer" to download.

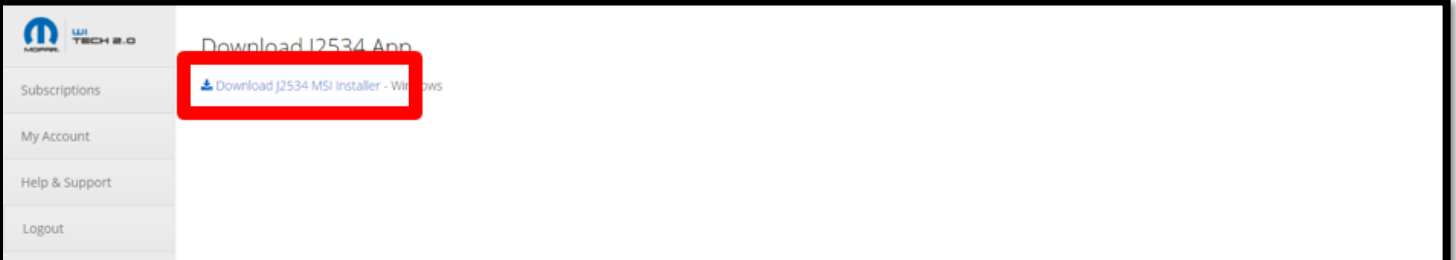

6. Once it is downloaded, run the J2534 install application. Windows 10 is currently the only officially supported operating system for the J2534 application. Follow the on-screen prompts to install the J2534 application.

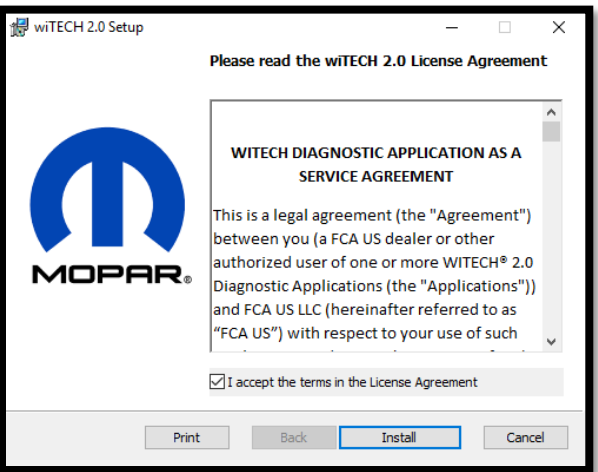

7. Once the install has completed, launch the wiTECH 2.0 J2534 application.

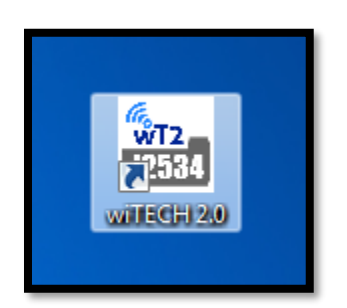

8. Select the "Help" tab and then "About wiTECH2."

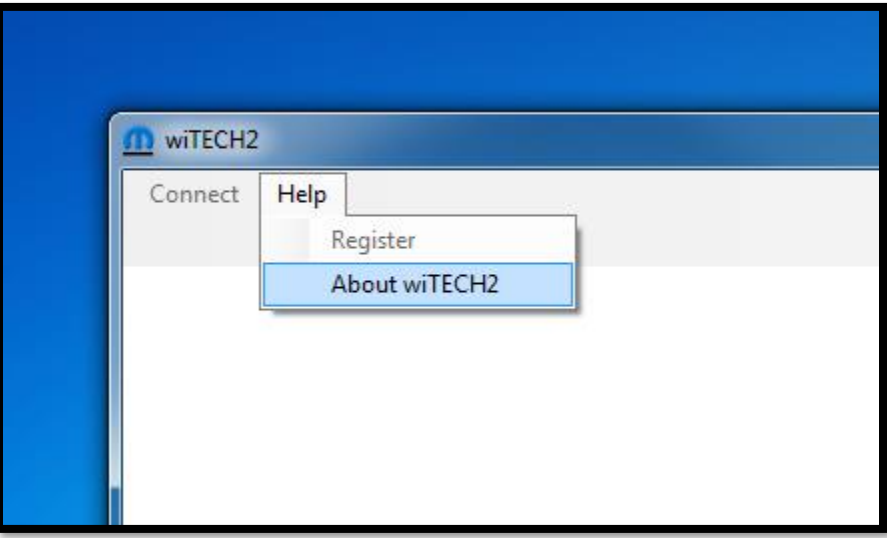

9. Copy the serial number information.

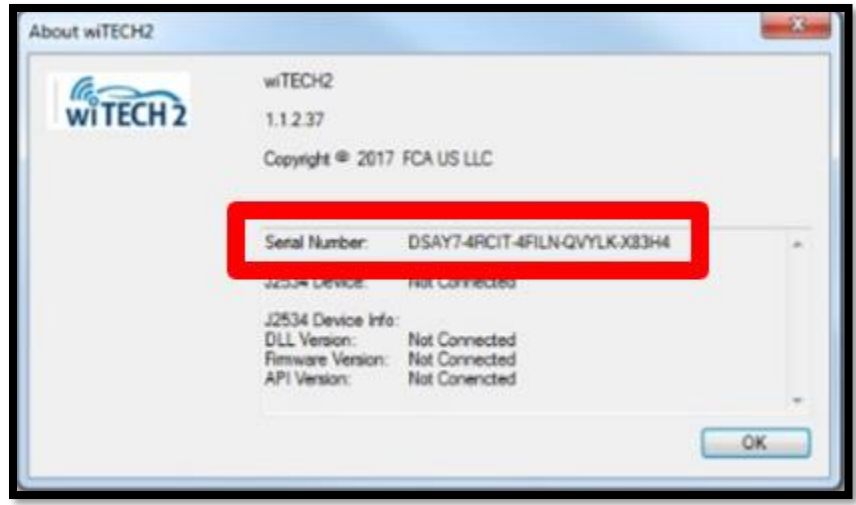

10. Return to the **Register a Tool** page and enter the serial number in the serial number text box, then select "Request Approval."

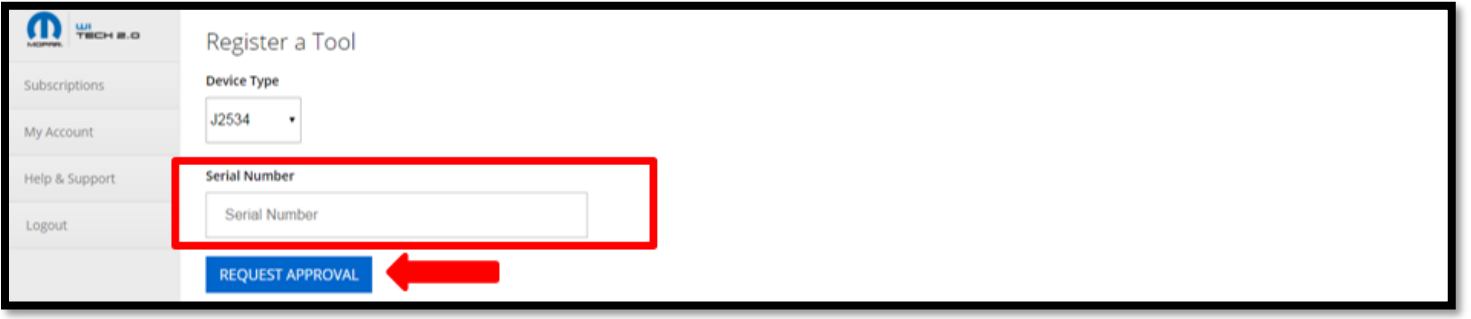

Once you submit for approval, you will receive a notification within 1 to 2 business days to confirm if the J2534 device has been approved.

If your device has been approved you will receive an email and it will then be associated to your account. It will be visible on the **Subscriptions** page upon purchase of a subscription.

You can now assign your J2534 device once you purchase a subscription and an Okta account activation email will be mailed to you for logging into wiTECH 2.0.

If you are experiencing any difficulties registering a device, file a support ticket at our **[Help & Support](https://wt2.freshdesk.com/support/tickets/new)** website:

- a) Click the **Help & Support** link on the left side of the page of the account manager. This will navigate you to the wiTECH 2.0 Aftermarket Support page.
- b) Once you have logged in, you will need to create a new support ticket to have your J2534 device registered to your account. Click the **New Support Ticket** button to create a new ticket.
- c) Fill out the following fields:

#### **Reason for Ticket:** Select **Contact Support Staff**

**Requester:** This is you, enter in your Subscription Manager email if it is not already filled out.

**Description:** Enter the serial number of the J2534 application and enter in any additional information you would like us to know.

Send the message, and an agent will complete your request and contact you via email. This will happen within 1 to 2 business days of requesting.

## <span id="page-9-0"></span>9 Subscriptions

Many vehicles have 3 CAN buses which require a J2534 device that supports 3 hardware CAN channels. **Please make sure your J2534 device supports 3 hardware CAN channels before purchasing any subscription.**

#### <span id="page-9-1"></span>**9.1 Purchasing a wiTECH 2.0 Subscription**

**Note:** After subscribing to wiTECH 2.0, your subscription term begins immediately. At the end of your subscription term, it will automatically renew. You can cancel a subscription at any time for the subsequent term. There are certain portions of the application that can only be accessed after also purchasing a subscription with Tech Authority, this includes but is not limited to: flashing, DTC service information, vehicle reconfiguration, and replacing certain ECUs.

- 1. To purchase a subscription, navigate to the Subscription Manager website: [https://submgr.am.fcawitech.com](https://submgr.am.fcawitech.com/)
- 2. Fill in your **username** and **password**, then click **Sign in** or press **ENTER** on your keyboard.

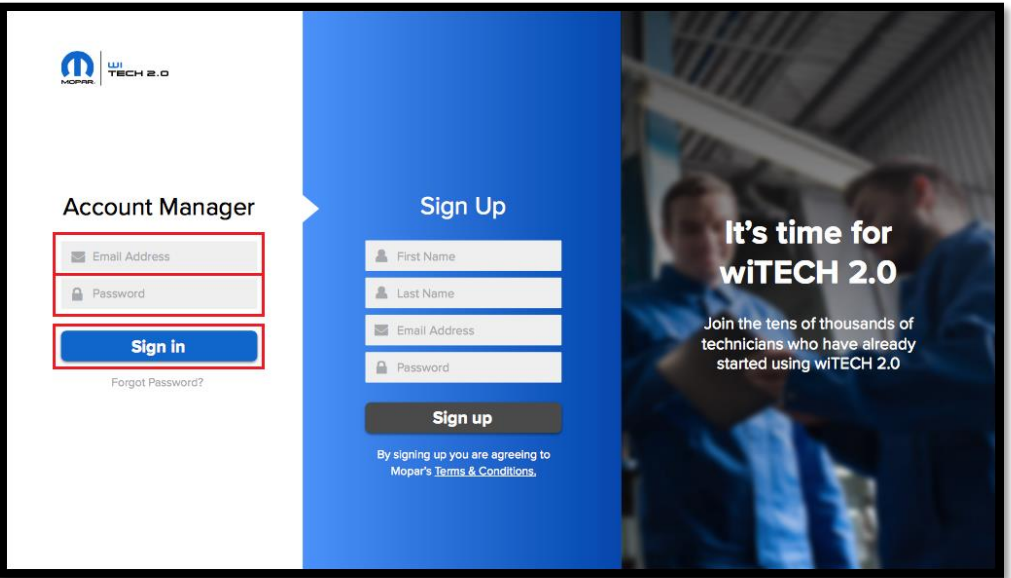

3. The dashboard will provide access to subscriptions, tools, and account information. On the navigation menu, click on **Subscriptions** to get started. From here, click **on BUY NOW** under Annual Subscription.

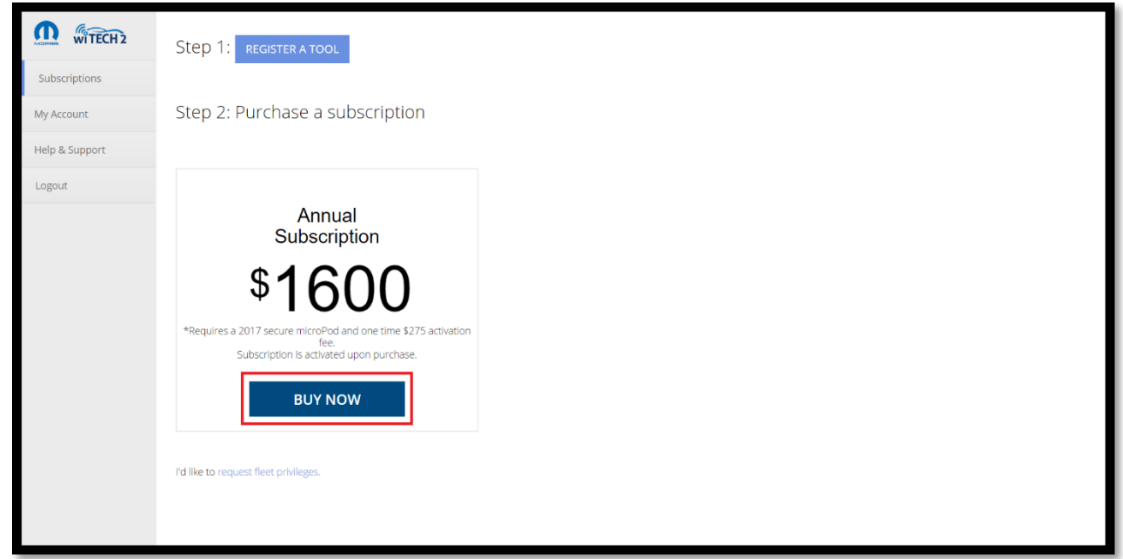

4. Fill out the required billing information.

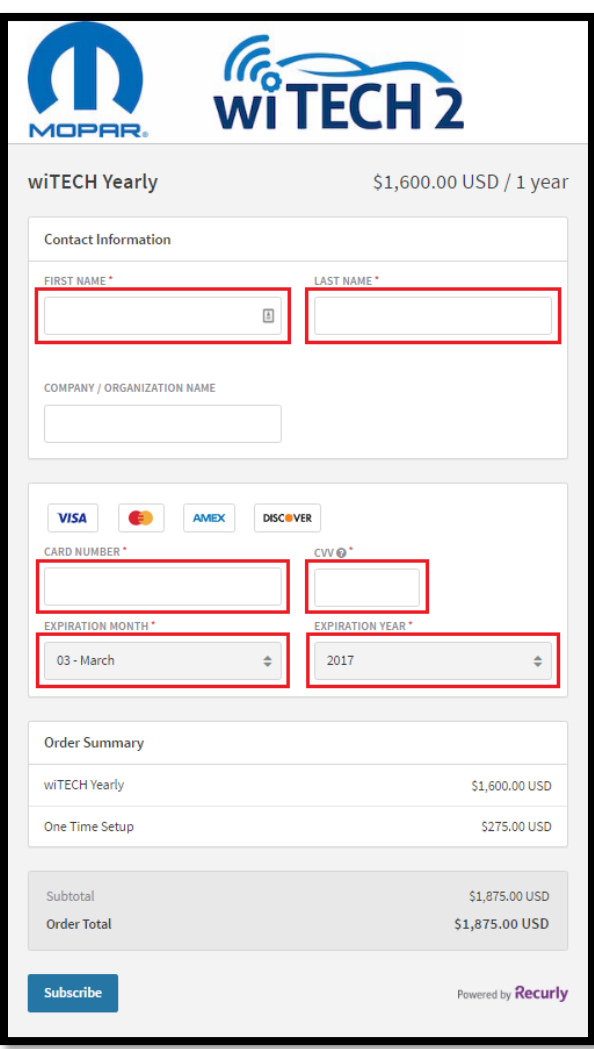

5. Click **Subscribe**. As a subscription purchaser, you will have full access to wiTECH 2.0 app, and all of its associated tools to fully diagnose all compatible vehicles. There are certain portions of the application that can only be accessed after also purchasing a subscription with Tech Authority, this includes but is not limited to: flashing, DTC service information, vehicle reconfiguration, and replacing certain ECUs.

#### <span id="page-11-0"></span>**9.2 Purchasing a TechAuthority Subscription**

This article demonstrates the steps required to purchase a subscription with TechAuthority. TechAuthority is required for some functionality of the wiTECH 2.0 J2534 application.

- 1. Go to the TechAuthority website at: [https://www.techauthority.com](https://www.techauthority.com/)
- 2. Select "REGISTER/LOGIN" or "Register":

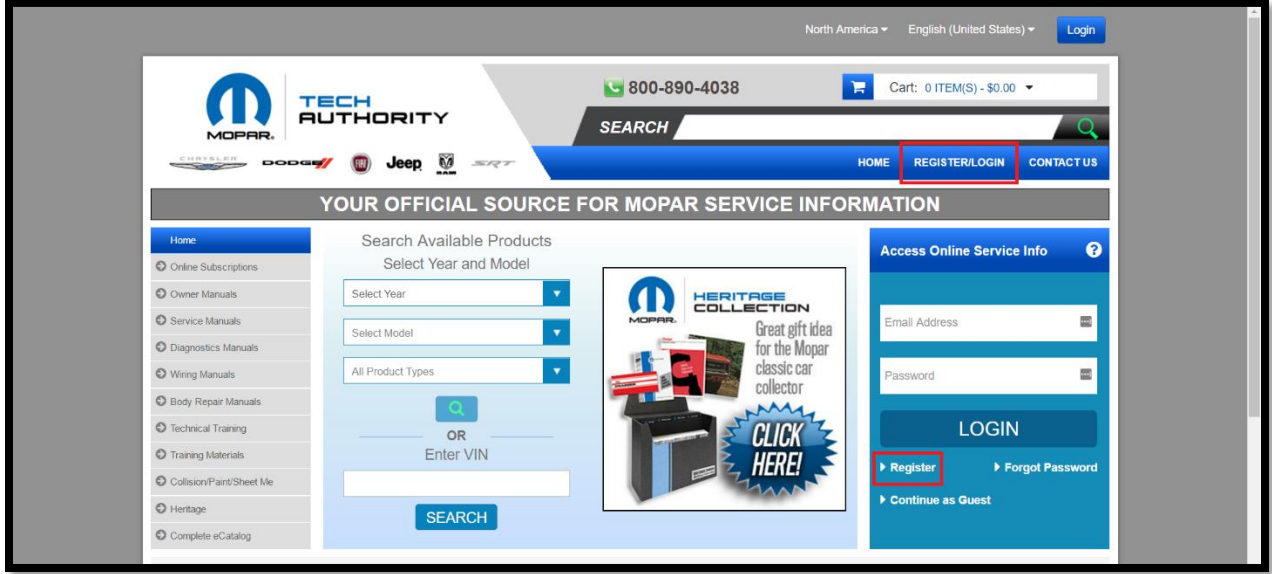

3. Fill in all of the required fields and click "Register"

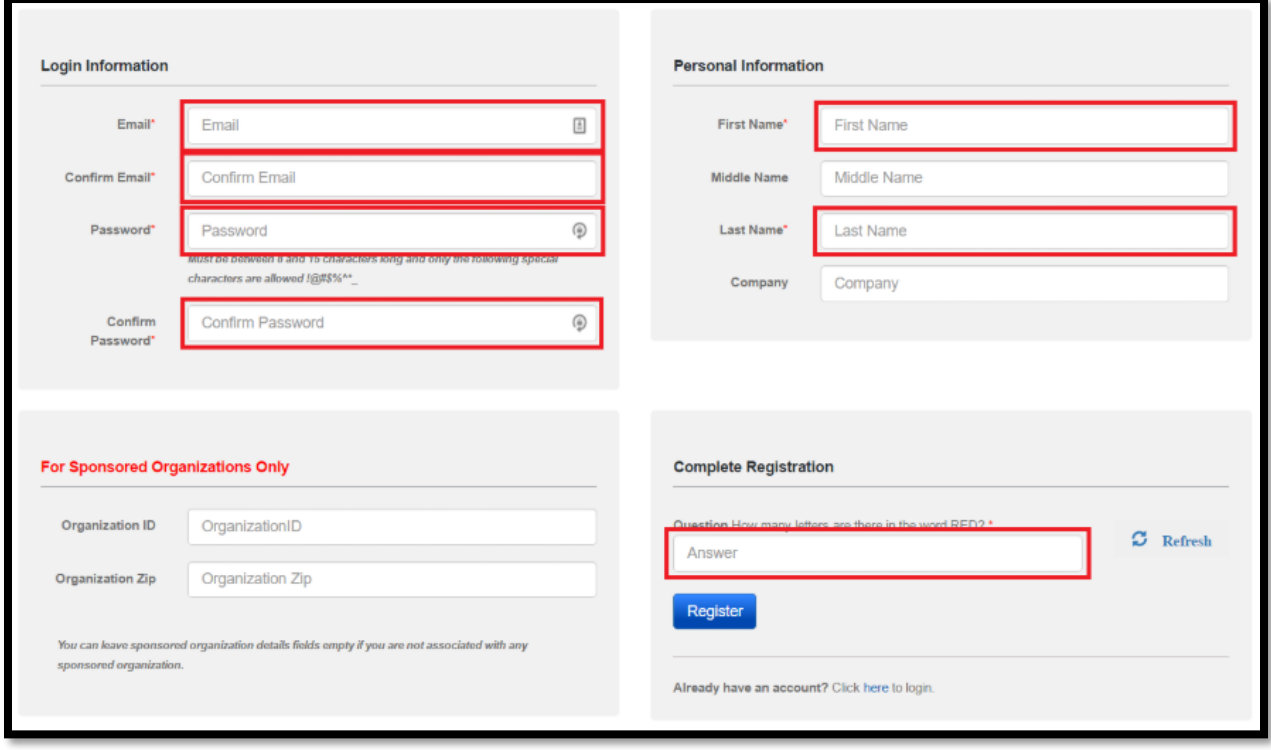

#### <span id="page-12-0"></span>**9.3 Purchasing a Vehicle Reprogramming Subscription**

wiTECH 2.0 Aftermarket customers will be required to purchase Vehicle Reprogramming Subscription ("Reprogramming Subscription") to flash FCA vehicles. The Reprogramming Subscription fee is \$35 per VIN for duration of one-year and it can be purchased by following the steps outlined below:

- 1. Log-in to wiTECH 2.0 Account Manager System using the following URL: [https://submgr.am.fcawitech.com](https://submgr.am.fcawitech.com/)
- 2. Select "Reprogramming Subscriptions" on the left navigation bar to purchase the Subscription(s).

After the Reprogramming Subscription is purchased, it is activated when the first flash is performed with the wiTECH 2.0 Diagnostic Application or the wiTECH 2.0 J2534 Application.

Each Reprogramming Subscription purchased allows the user to flash all ECUs requiring an update on a single VIN for duration of one-year.

When the user logs into the wiTECH 2.0 Diagnostic Application or the wiTECH 2.0 J2534 Application and accesses the Flash tab, the system will verify if the user has purchased a Reprogramming Subscription. If the user has not purchased one, wiTECH 2.0 will provide a link to the wiTECH 2.0 Account Manager for the account holder to be able to purchase a Reprogramming Subscription. Please see the screenshot below:

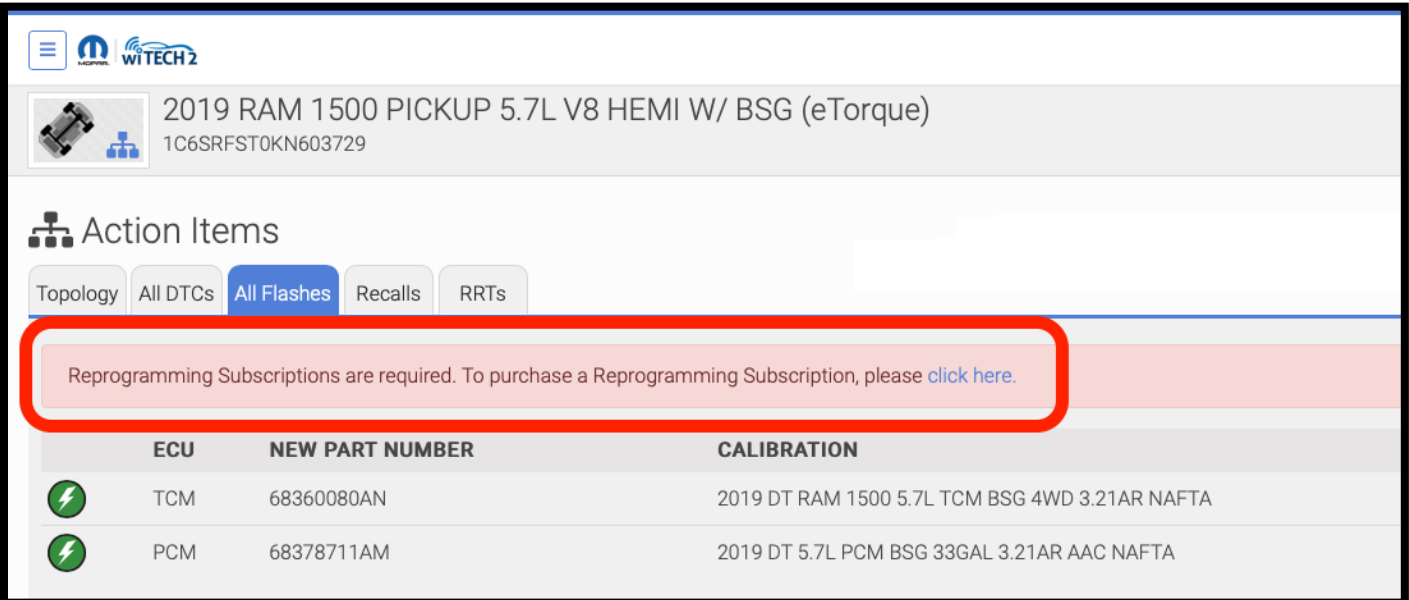

<span id="page-13-2"></span><span id="page-13-0"></span>10 Okta Account

wiTECH 2 Aftermarket currently uses Multi-Factor Authentication (MFA) during login. This is an additional security measure that has been added to keep all accounts and their information as secure as possible. There are currently 3 different ways to utilize MFA:

- 1. Okta Verify Mobile App
- 2. Google Authenticator Mobile App
- 3. YubiKey

#### <span id="page-13-1"></span>**10.1 Create an Okta Login Account and setup Multi-Factor Authentication (MFA)**

The account owner will automatically receive an Okta email when adding a subscription to a tool. When a new user is added to a tool, they will also receive an Okta email, if they do not have an Okta account already tied to that email.

1. If you have received an Okta activation email, open the email and follow the **activation link** to create an Okta login account.

Visit and Click the **activation link** in the email to begin creating your Okta login account. bookmark this page for easy access to wiTECH 2.0 in the future.

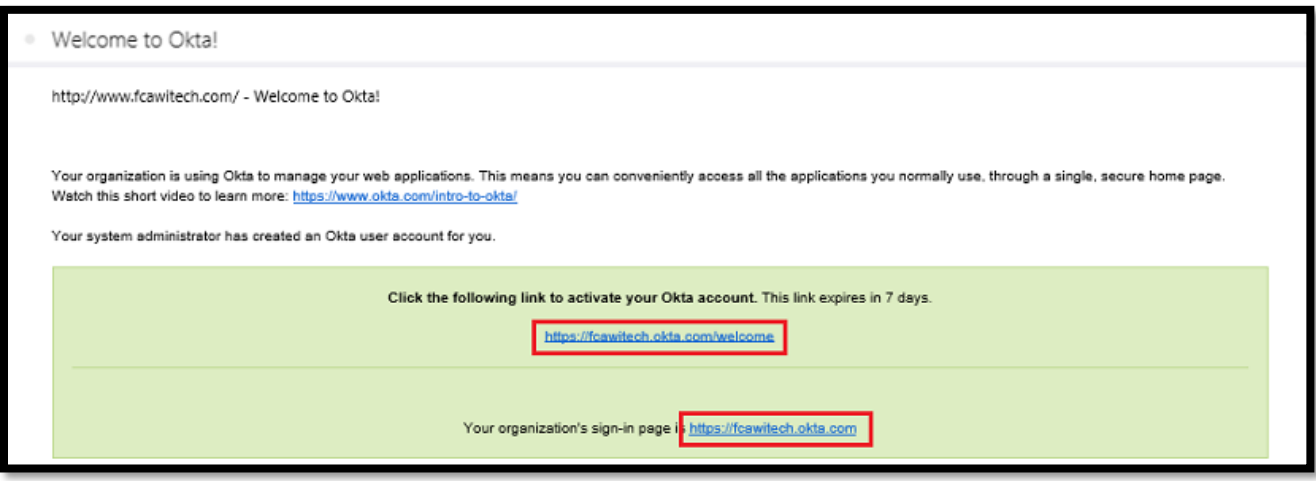

2. Create a password for your account by filling in the **password fields**.

Your password must have at least 8 characters, a lowercase letter, an uppercase letter, a number, and not include any parts of your username.

Then answer a **security question**, and select a **security image.**

When you are finished, click the **Create My Account** button.

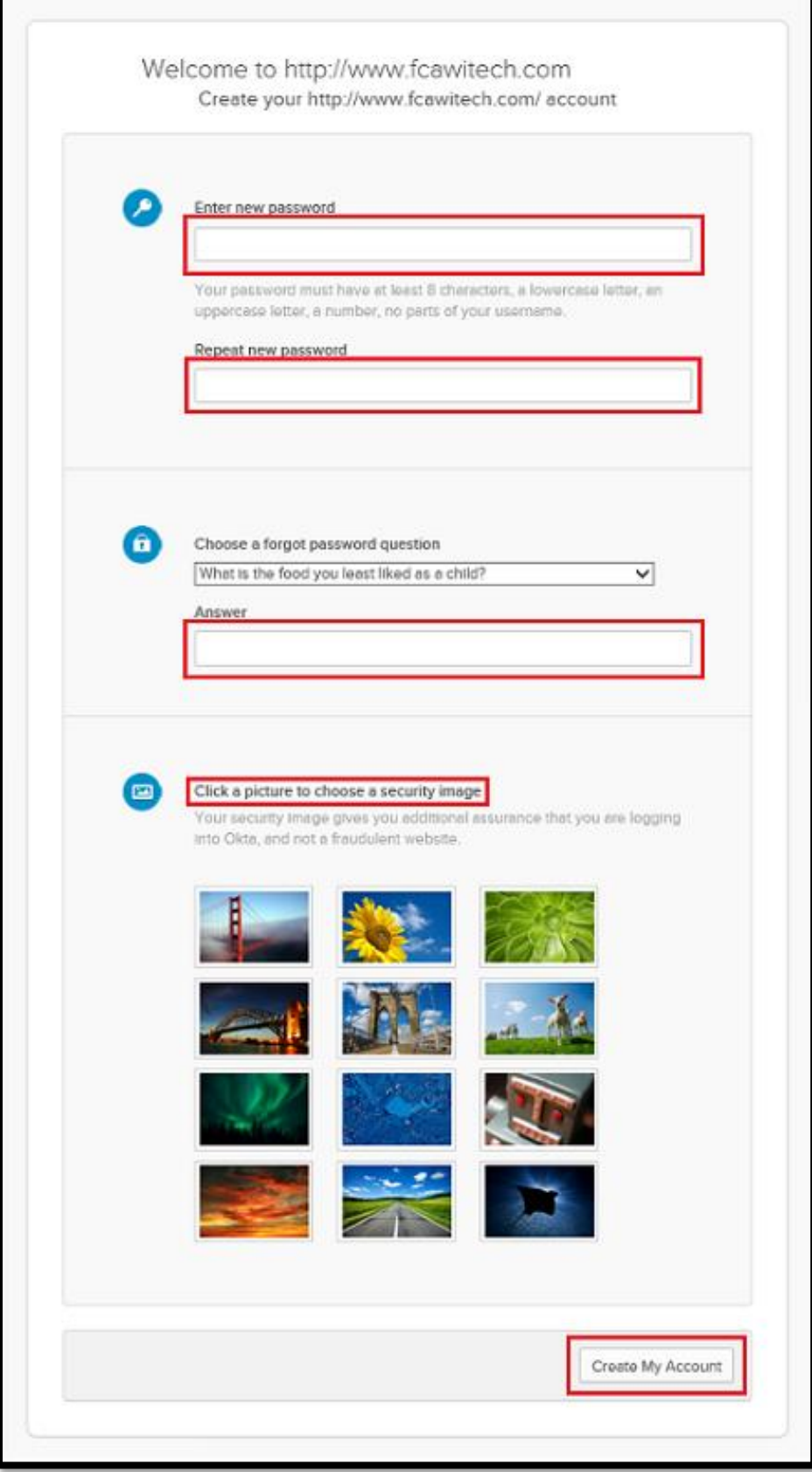

3. **Multi-Factor Authentication (MFA)**: The next step is to setup the extra verification needed for your Okta account. Click the **Setup** button for the Multi-Factor Authentication of your choice (Okta Verify, Google Authenticator, and YubiKeys). For this example we will select **Google Authenticator Mobile App.**

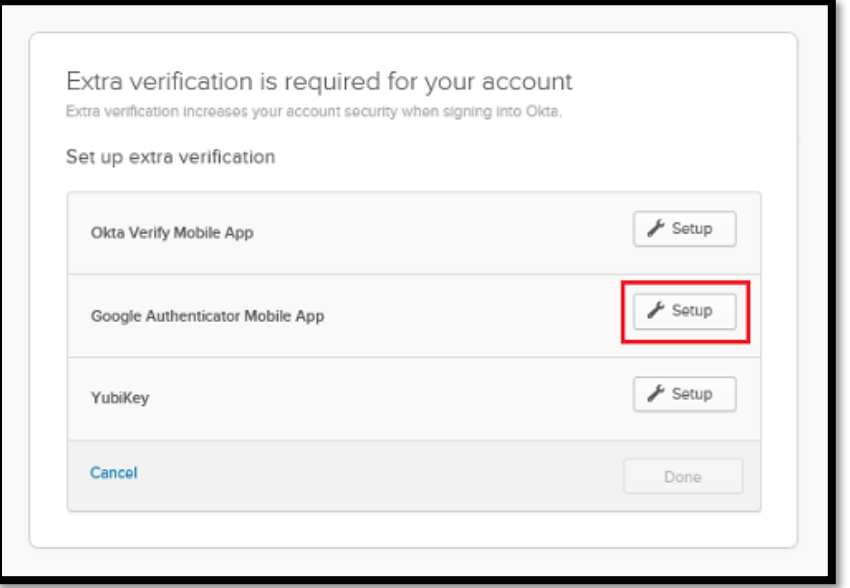

4. You will need one of the smartphone devices shown below.

If you do not have the Google Authenticator Mobile App on your phone, you can download it from the App Store on your device.

Search the App Store for Google Authenticator, and install the app.

Then on your PC, select the type of phone you have available from the options shown below, and click the **Next** button to proceed.

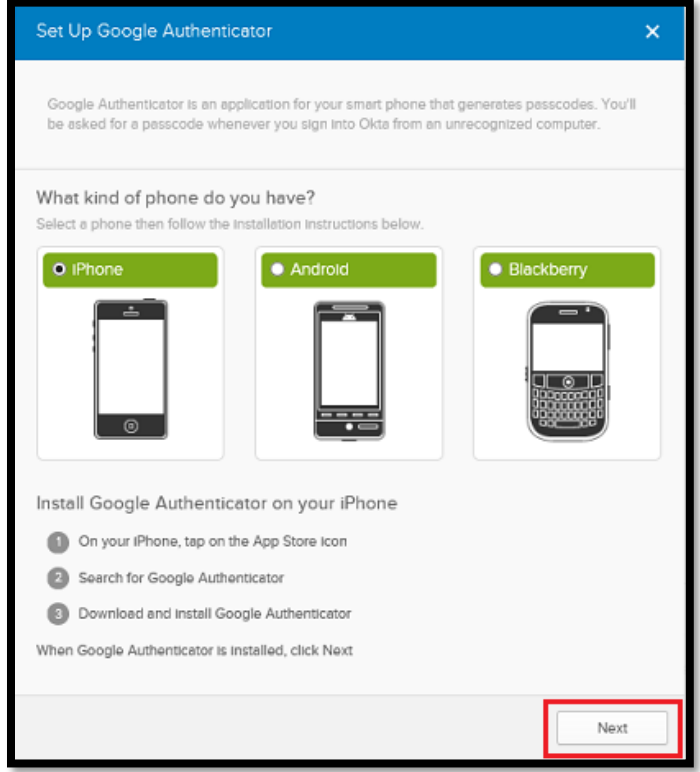

5. You will now see a bar-code image on your PC screen. You need to scan this image with the Google Authenticator Mobile app.

Open the Google Authenticator app on your phone. Select the **menu** icon on the top right.

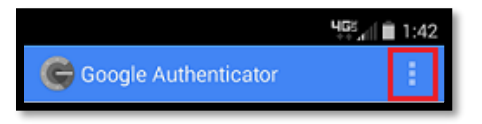

Then select **Set up account**.

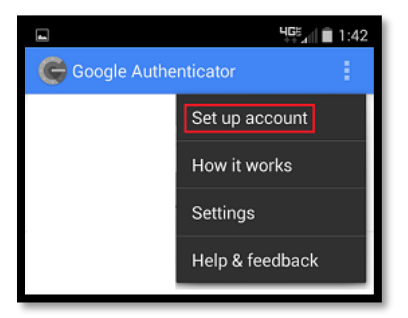

Select **Scan a barcode**, and your phone will enter camera mode.

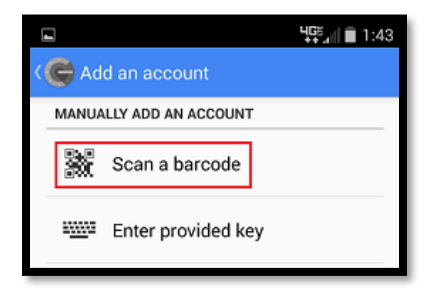

6. When your phone is in camera mode, position the phone to center on the bar code image displayed on the website.

The app will read the bar-code image and return to the main screen. Your account will now be visible with a randomly generated 6-digit code.

Once you are receiving a code, click the **Next** button.

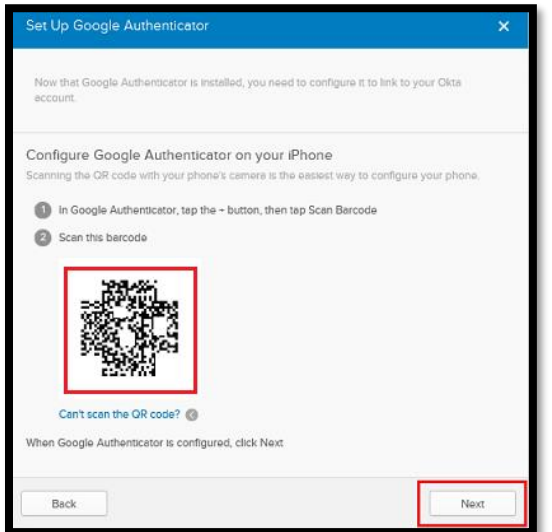

7. Enter your code into the box and click **Verify.**

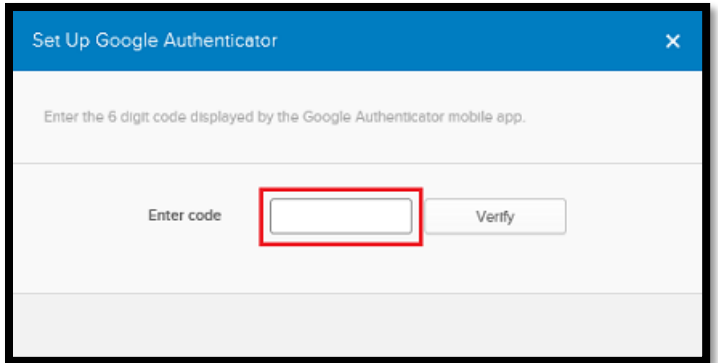

**WARNING!** DO NOT DELETE THAT MFA APP (OKTA APP or GOOGLE AUTHENTICATOR APP) ONCE YOU HAVE CONNECTED THE APP WITH YOUR ACCOUNT. THE APP IS REQUIRED TO SIGN IN.

8. If your code was entered correctly, you will see a *Passcode successfully verified!* message. Click the Done button to proceed.

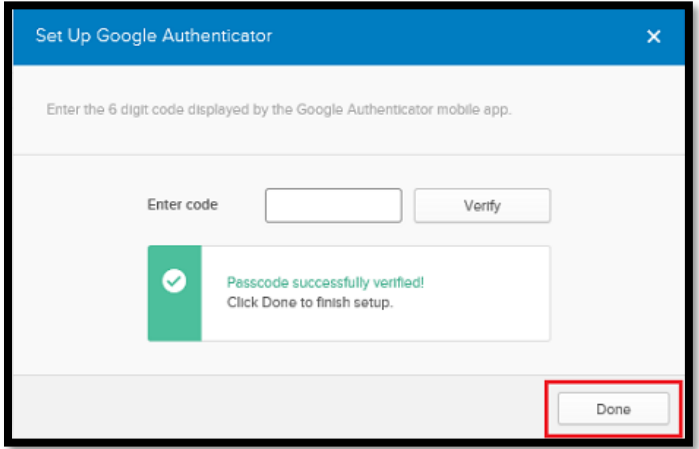

9. Click the **Done** button on the following window to return to the Okta login homepage.

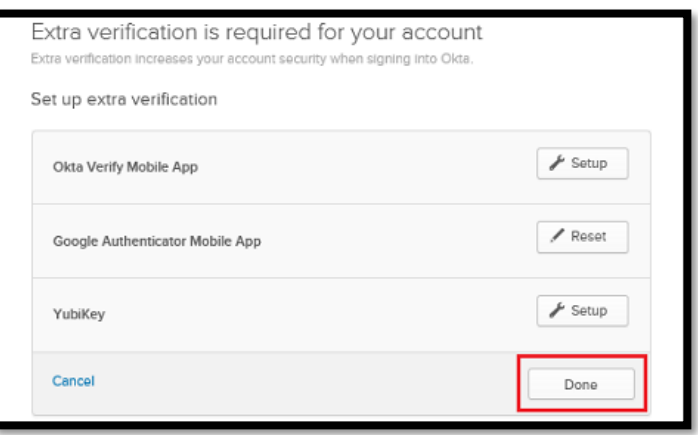

**Note:** If you have navigated away from the page while creating a login, and receive an invalid token message upon clicking the link in your email, then please navigate to [http://fcawitech.okta.com](http://fcawitech.okta.com/) and finish creating your account.

#### <span id="page-18-0"></span>**10.2 Recover your Okta Account when the Okta Activation Link has Expired**

If you have received an Okta activation email, but you have not activated your account in the 7 days before the link expires or have clicked your link and navigated away, you will need to send a request to Okta support to receive a new activation link.

- 1. Click the expired activation link, and you will see the Token Expired page shown below.
- 2. Click the **Request a new token** button.

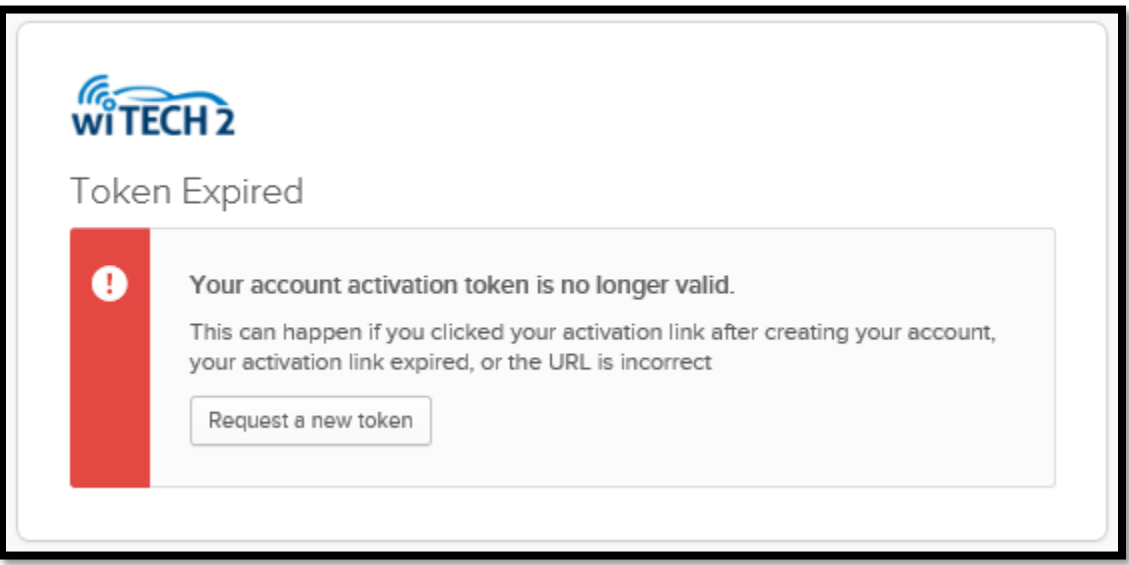

3. After clicking **Request a new token**, a popup dialog box will be displayed.

Enter the email that is being used to create the Okta account, and select an option from the drop down menu. In the Message text box, enter a message stating that your *activation link has expired*, and that you are requesting a new one.

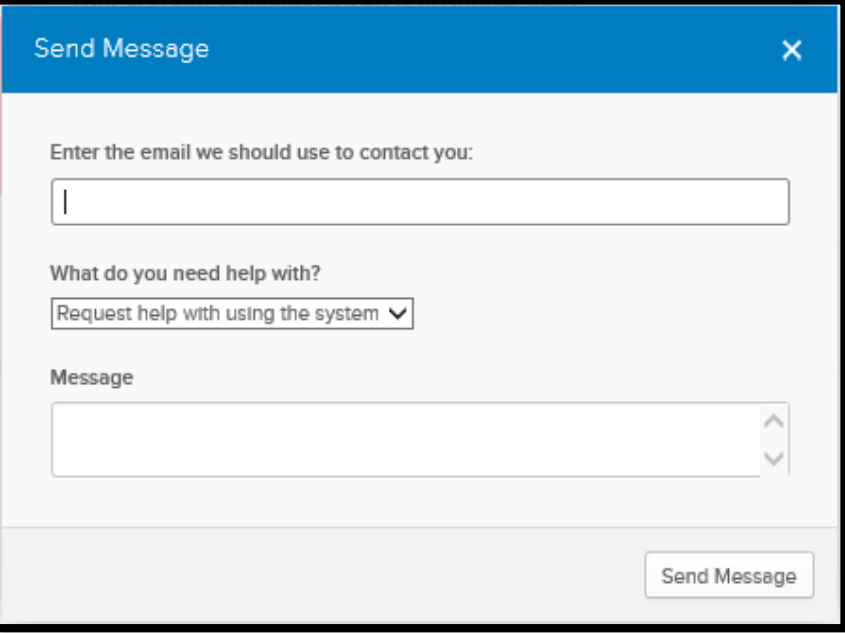

4. Click the **Send Message** button to send the request, and you will receive a new activation link in your email shortly.

#### <span id="page-19-0"></span>**10.3 Switching Multi-Factor Authentication Options (MFA)**

If users want to switch their MFA (Multi-Factor Authentication) on their own the following steps must be followed:

- 1. Login to wiTECH 2 with Okta user name and password
- 2. Enter current authentication method (phone, yubiKey etc.) Note: If users no longer have access to the old phone/YubiKey they will have to contact wiTECH Support to Reset their MFA (multifactor authenticator)
- 3. Once logged in, go to page<https://fcawitech.okta.com/app/UserHome>
- 4. Navigate to **Settings** (top right corner under user name)
- 5. Select **Edit Profile**
- 6. Under **Extra Verification** you should have the option to select which verification you will like to setup.
	- YubiKey have the key inserted in the computer and follow the prompts that are asked on the screen
	- Google Authenticator/Okta Verify have the phone you would like to setup in order to configure it

#### <span id="page-19-1"></span>**10.4 Adding Okta Account to Google Authenticator or Okta Verify on Multiple Devices**

If you use Google Authenticator or Okta Verify for logging into your Okta account, you may lose all of your application data in the event that you lose or damage your phone or tablet. In order to prevent this, it is highly recommended that multiple devices are setup with Google Authenticator and linked to your Okta account. Please perform the following steps to link an Okta account to multiple devices:

#### **Note: Your Okta account must be setup in order to perform these steps. If you have not setup your Okta account yet, please finish that process first (Refer to [section 10.1\)](#page-13-1).**

- 1. Go to [https://fcawitech.okta.com](https://fcawitech.okta.com/) and login.
- 2. Once logged in, select **Settings** in the drop-down menu underneath the username.

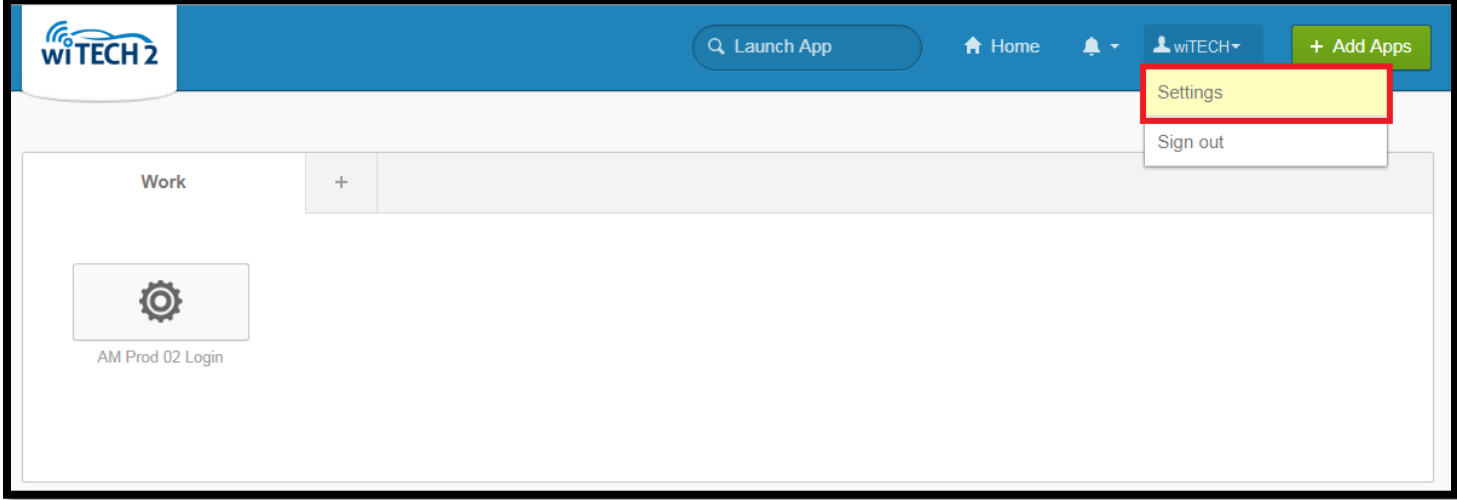

- 3. Scroll down to **Extra Verification** to view all available MFA strategies.
- 4. Next to **Google Authenticator Mobile App** or **Okta Verify Mobile App**, select **Reset**. Note: If you are unable to select **Reset**, scroll back up to the top, select **Edit Profile**, and proceed with the login steps. Once logged in, you will be able to access the **Reset** button.

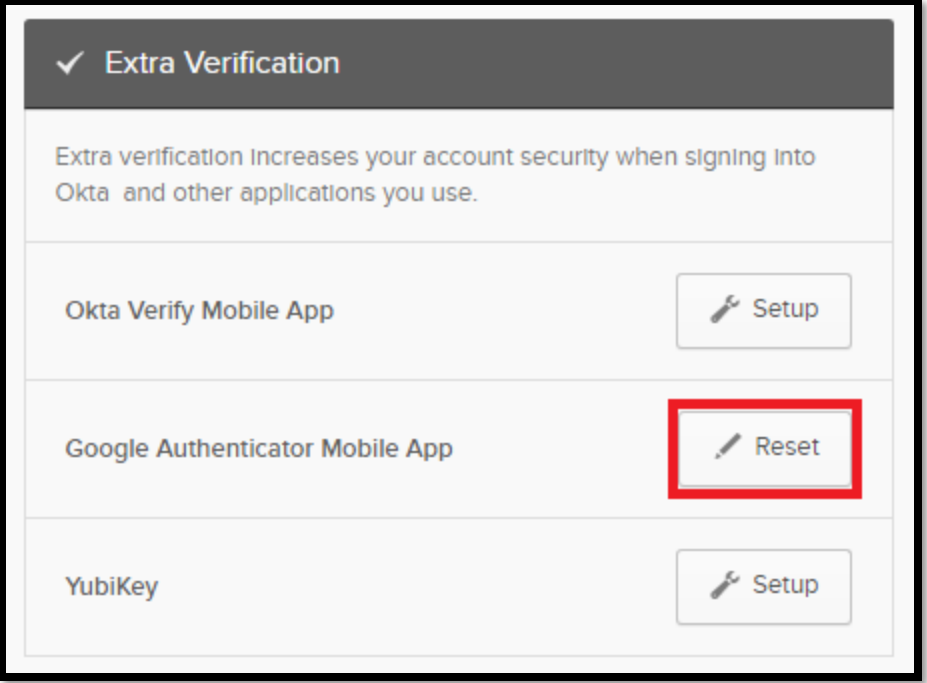

5. Once you have selected **Reset**, you will receive a prompt in regards to revoking your current Okta token. Select **Yes**.

**Important: Please be aware that once the Google Authenticator token has been revoked, all devices that were previously setup with your Okta account will no longer work for logging in. To re-enable these devices, they must scan the latest QR code when setting up devices (in step 8).**

#### **Google Authenticator:**

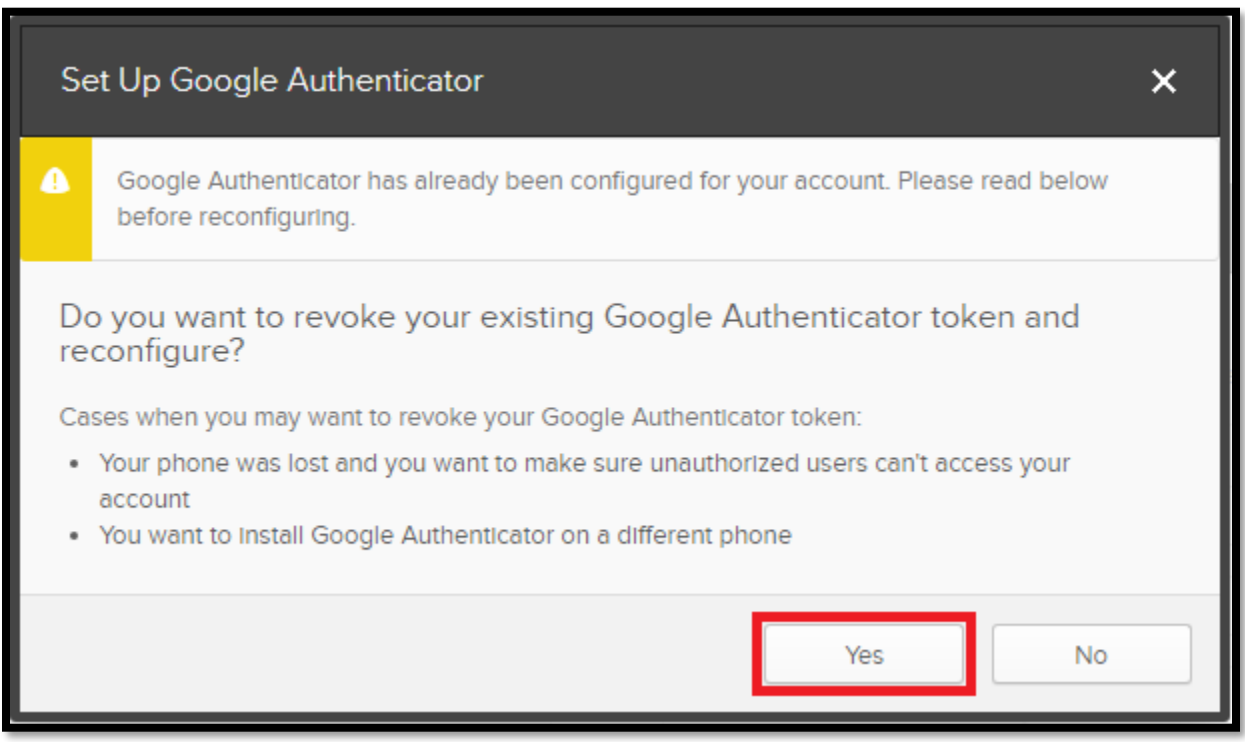

#### **Okta Verify:**

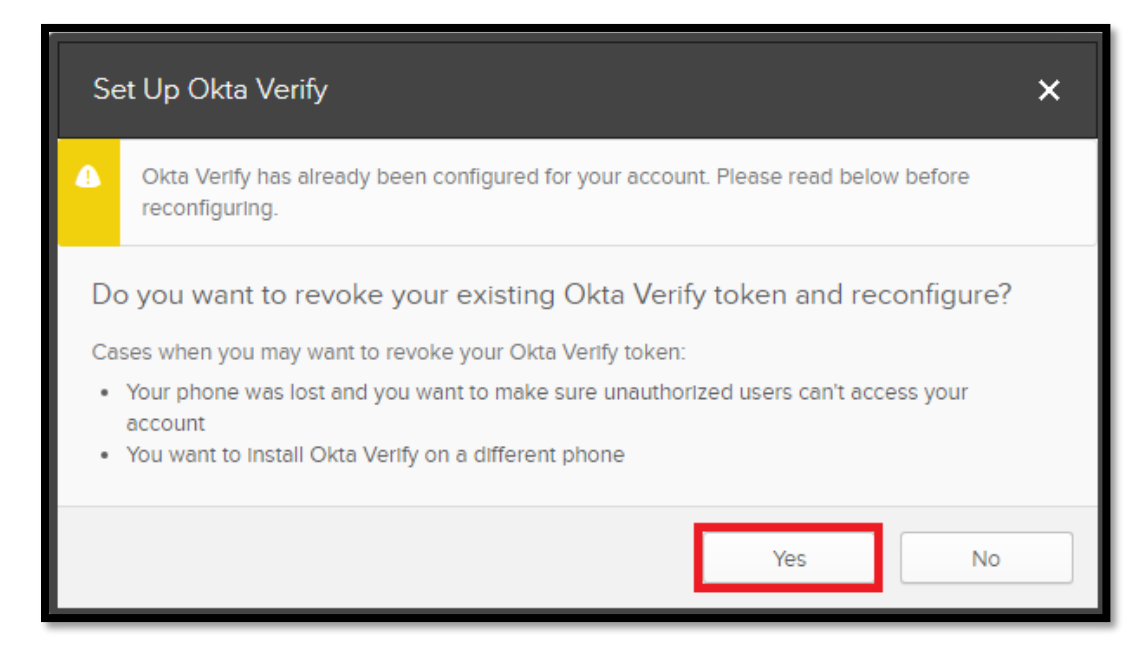

**6.** Scroll back down to **Extra Verification** and select **Setup** next to **Google Authenticator Mobile App** or **Okta Verify Mobile App**

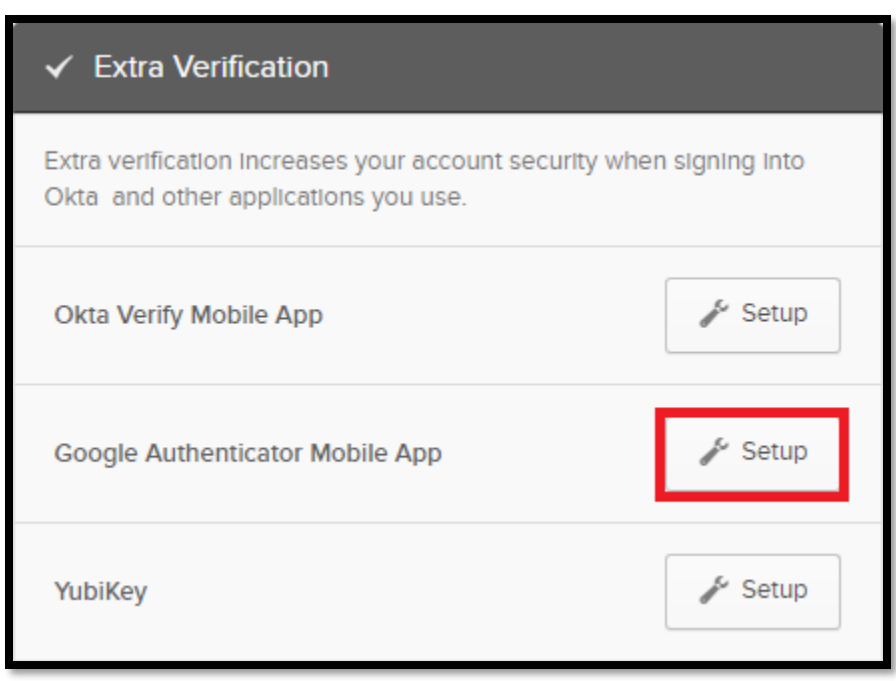

#### 7. Select the appropriate phone type and select **Next**

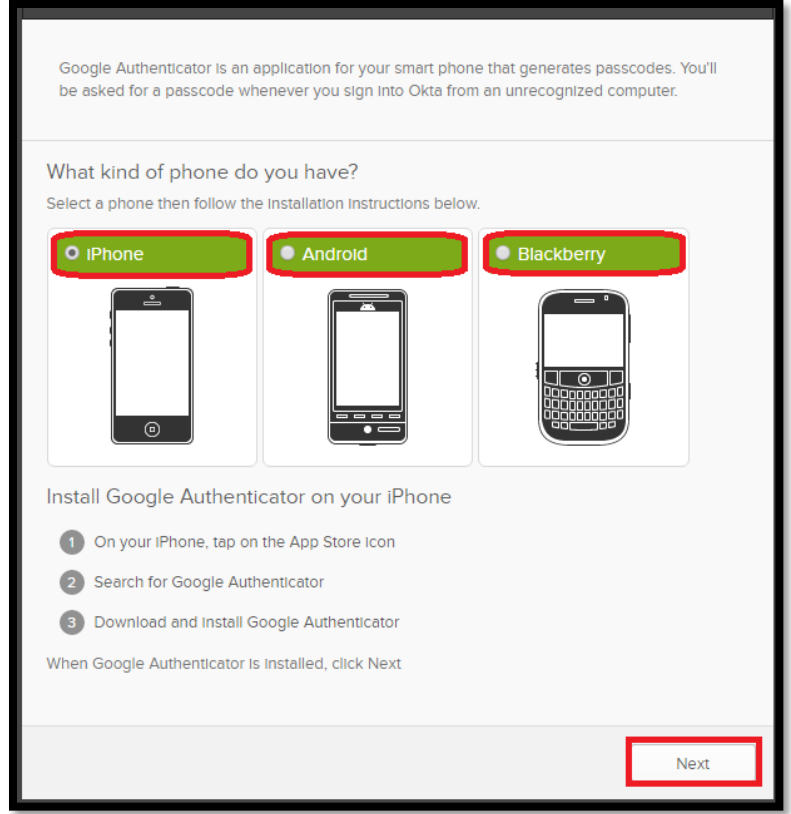

8. A QR code is generated and populated on the screen. **At this time, scan this code with all devices (tablets, smart phones, etc) that you would like to setup with Google Authenticator or Okta Verify. Once all desired devices have scanned this code, select Next.**

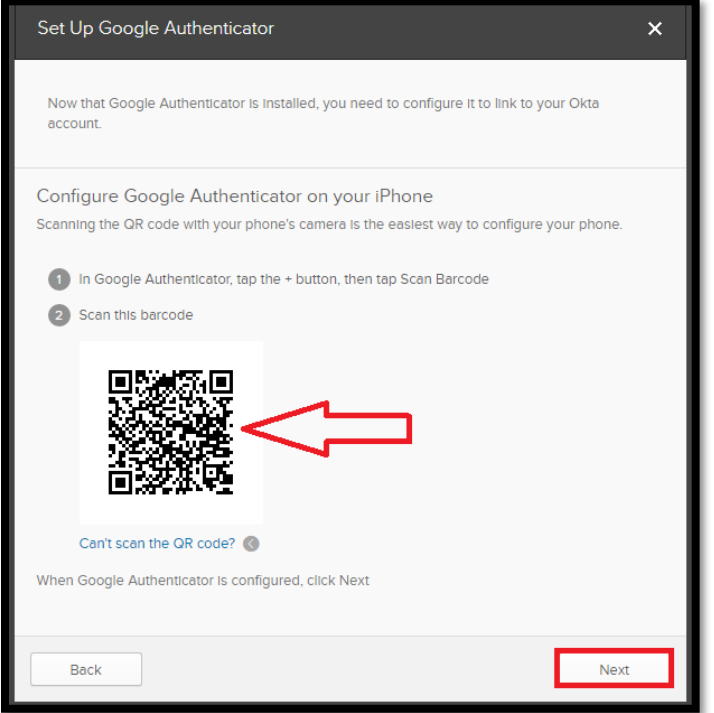

9. Using one of the devices that you setup with Google Authenticator or Okta Verify, enter in the 6-Digit code and select **Verify**. If the device has been setup correctly, you will receive a notification that the passcode was successfully verified. Select **Done** if this message is received.

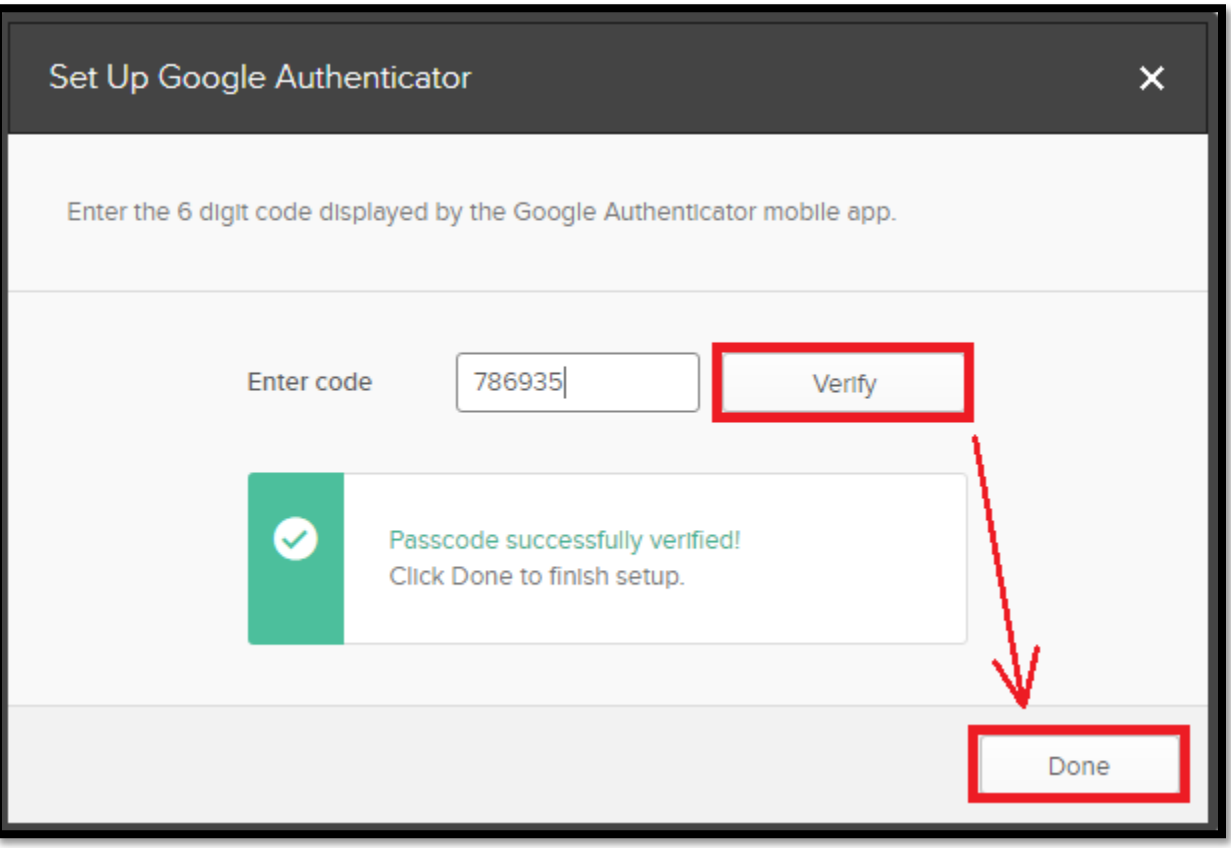

If the 6-Digit code you have entered is not successfully verified, confirm that the code you have submitted matches the code that is being displayed on your device. If there are multiple accounts within your Google Authenticator App or Okta Verify Mobile App, please ensure that you are viewing the correct account.

If the 6-Digit code appears to be correct but Okta does not successfully verify it, please try running through the above steps again. If the issue persists after reattempting the above steps, please contact the wiTECH Help Desk:

<https://kb.fcawitech.com/article/witech-premium-support-helpdesk-contact-information-789.html>

#### <span id="page-23-0"></span>**10.5 Programming YubiKeys For Okta**

Visit this page to view detailed instructions on how to program YubiKeys for Okta. <https://kb.fcawitech.com/article/325/programming-yubikeys-for-okta-752.html>

**Once the Yubikey programming described below is completed, please email the log file to [aftermarket.witech2@witechtools.com](mailto:aftermarket.witech2@witechtools.com) and include user email address for which the setup file is configured. Allow 24 hours for the file to be updated on authentication server.**

#### <span id="page-24-0"></span>**10.6 Regenerate a Corrupt YubiKey File**

A corrupt file will have a string of "ccccccccccc" or "000000000" in any of the columns. Please see spreadsheet image below. Also, configuration file has to be a comma-separated values (.csv) format. No other format is accepted.

Example 1:

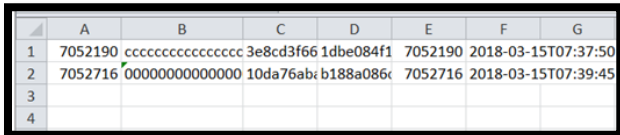

Example 2:

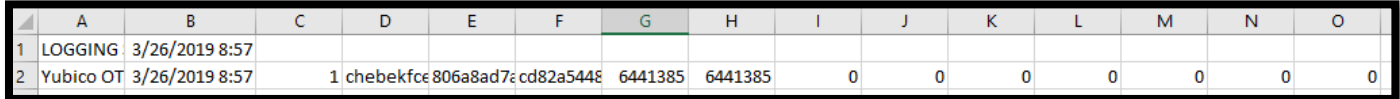

#### **BEFORE YOU CONTINUE PLEASE DELETE THE EXISTING CORRUPT CONFIGURATION FILE ON YOUR COMPUTER.**

Please follow the steps below to regenerate the Yubikey configuration file by reinserting the YubiKey into the computer (via USB) and launching the YubiKey Personalization Tool.

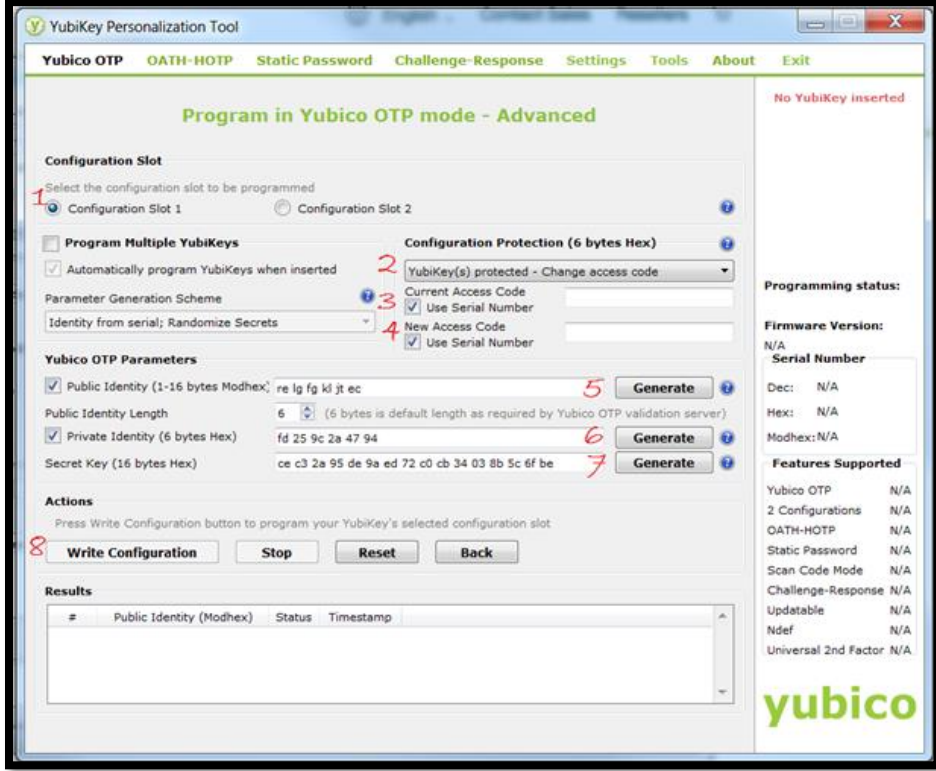

**Step 1:** Select "Configuration Slot 1"

**Step 2:** Under configuration protection select the "Change access code"

- **Step 3-4:** Select "Current and New Access Codes" check boxes
- **Step 5-7:** Select all three "Generate" buttons
- **Step 8:** Click on "Write Configuration"

#### <span id="page-25-0"></span>**10.7 Unable to log into Okta – Lost Phone or Tablet**

If you have lost or damaged your phone or tablet and are unable to generate a login passcode with Google Authenticator or Okta Verify, please perform the following steps:

- 1. Go to [https://login.am.fcawitech.com](https://login.am.fcawitech.com/)
- 2. Select **Need help signing in?** then select **Help**

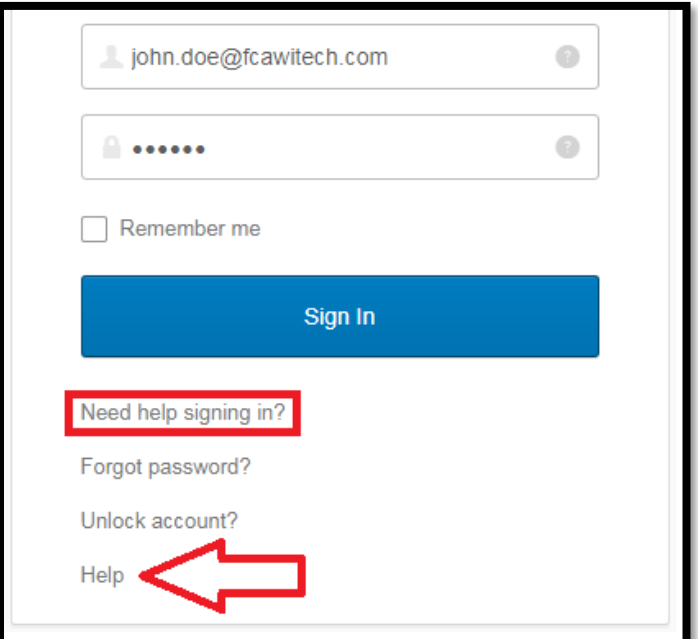

3. Under **More Help**, select **Request Help.**

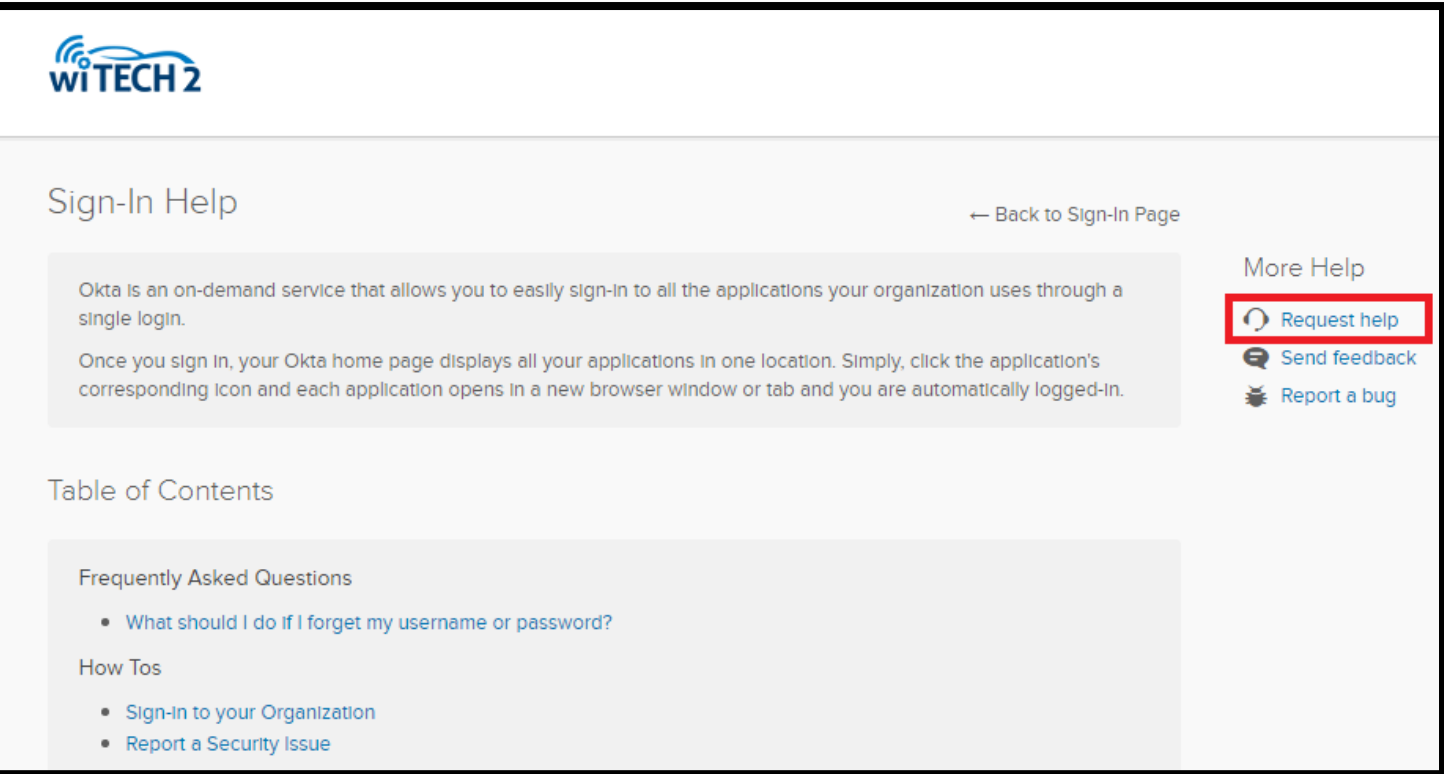

4. A prompt will appear for sending a message for support. Please enter your email at the top, and select "**Cannot log in**" from the drop-down. See screenshot below for example message to send. After all information has been provided, select **Send Message**.

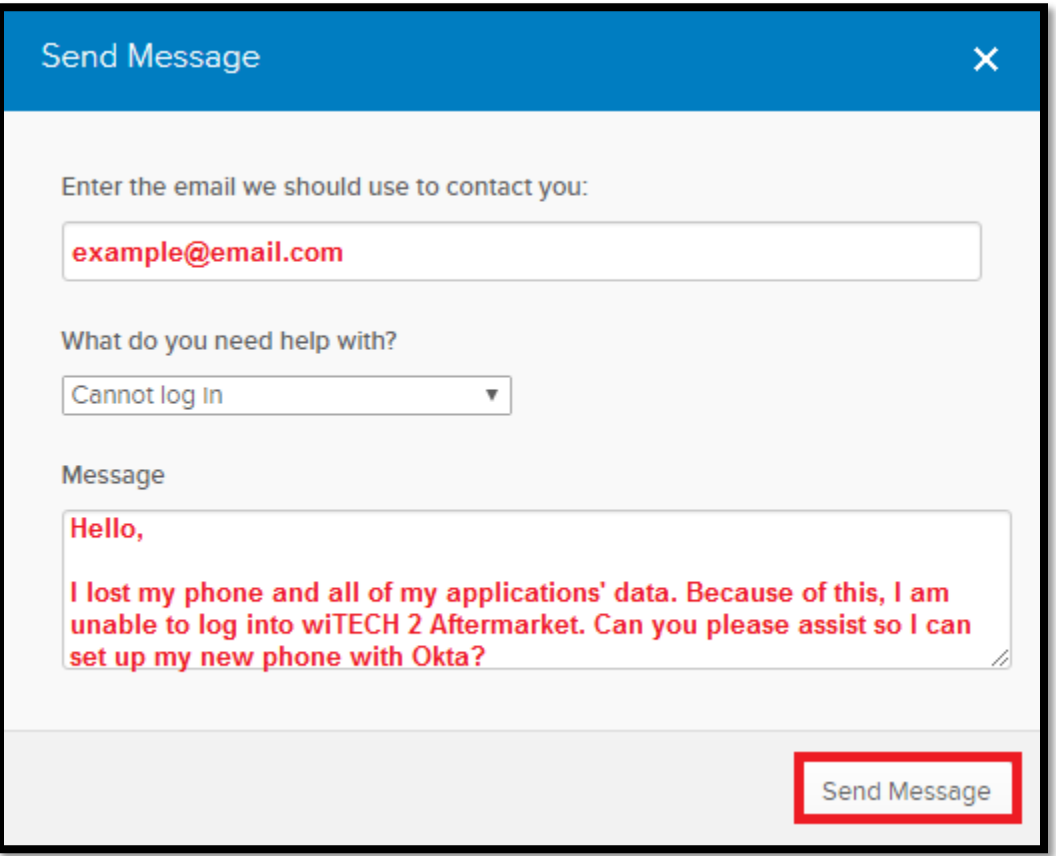

5. Once all information has been submitted, and the wiTECH team has reset your account, you will receive an email notification from the wiTECH team. At this time, please go to [https://login.am.fcawitech.com](https://login.am.fcawitech.com/) and attempt to login again - If you have not received an email from the wiTECH team, please wait to login until you receive an email.

**Note: If you are able to login, but are still prompted to enter a 6-Digit Google Authenticator or Okta Verify passcode, please return to the login screen and try logging in again. If this issue persists, please contact the wiTECH Help Desk:**

<https://kb.fcawitech.com/article/witech-premium-support-helpdesk-contact-information-789.html>

6. Once logged on, please perform the necessary steps for setting up an Okta login (Refer to [section 10.1\)](#page-13-1).

# <span id="page-27-0"></span>11 Chrysler J2534 Flash Application

- Provides support for all 1996 2009 vehicles.
- Supports ECU reprogramming for emission control modules only (ECM, PCM, TCM, and CVT).
- The user is responsible for downloading the correct ECU reprogramming/flash files from TechAuthority's website. [Click here to download ECU reprogramming/file files.](https://techauthorityonline.extra.chrysler.com/service/mds2002/flash/jsp/J2534OldMain.jsp)
- FCA US LLC recommends th[e CTC J2534 Vehicle Box Device](https://www.controllertech.com/products/vehiclebox) for SCI ECU reprogramming. SCI reprogramming is used on most PCMs and TCMs prior to the introduction of CAN bus vehicles which began in 2004 HB (Durango).
- Requires TechAuthority subscription.

#### <span id="page-27-1"></span>**11.1 Flash Availability Document**

The J2534 Flash Availability document is intended to provide Aftermarket users with the correct ECU Flash reprogramming part number and designated supercedence list without having to purchase a TechAuthority Online subscription.

Supercedence is the list of supported software part numbers that a specific ECU flash will update. If the current software part number is not listed the flash will not update the controller and is not applicable to that particular YME (Year, Model, Engine) and part.

[Click here](https://kb.fcawitech.com/article/329/j2534-flash-availability-document-699.html) to view the J2534 Flash Availability Document. The user can also navigate to the knowledge base website to view this document:

[https://kb.fcawitech.com](https://kb.fcawitech.com/) **>** "wiTECH 2.0 Public Articles – Aftermarket" **>** J2534 **>** J2534 Flash Availability Document.

#### <span id="page-27-2"></span>**11.2 Information and Known Issues / Concerns:**

• 1996 – 2008 5.9L ECM (Cummins):

If you are reprogramming the 5.9L diesel engine controller on the 1996 - 2008 Dodge RAM vehicle, it is necessary to also reprogram the VIN after the ECU has been flashed. To write the VIN to the ECU, you may use:

- o Aftermarket software support, or use an OEM FCA US LLC scan tool (DRBIII).
- o wiTECH 2.0 J2534 application if the vehicle is supported. Refer to the vehicle reference chart in section [4](#page-3-0) or [click here](https://kb.fcawitech.com/article/329/j2534-supported-vehicles-711.html) to check if the wiTECH 2.0 J2534 application supports your vehicle.
- 1996 2009 All PCMs:

If you are REPLACING a PCM or ECM and the vehicle is equipped with a theft deterrent system (Sentry Key), it must be initialized to properly function with the Anti Theft module. You also need to reprogram the VIN when replacing a PCM or ECM. To write the VIN to the ECU and initialize the PCM to work with the theft deterrent system, you may use:

- o Aftermarket software support, or use an OEM FCA US LLC scan tool (DRBIII).
- $\circ$  wiTECH 2.0 J2534 application if the vehicle is supported. Refer to the vehicle reference chart in section [4](#page-3-0) or [click here](https://kb.fcawitech.com/article/329/j2534-supported-vehicles-711.html) to check if the wiTECH 2.0 J2534 application supports your vehicle.

#### **FCA US LLC Scan Tool Lease Options:**

**•** To lease the DRBIII, call 1-586-532-8494 or [click here.](https://www.controllertech.com/products/drb-iii-rental)

#### <span id="page-28-0"></span>**11.3 TechAuthority Website Requirements to download J2534 ECU Flash Reprogramming Files**

The TechAuthority website requires the following in order to download J2534 ECU Flash Files successfully:

- **1. Internet Explorer 10 or greater. Other web browsers are NOT supported.**
- **2. Java SE Development Kit 8u121 (x86/32-bit version)**
	- Uninstall any Java version from PC.
	- Download and install Java SE Development Kit 8u121 (Choose Windows x86 even if the PC is running on a 64-bit Windows) from the link below:

**[http://www.oracle.com/technetwork/java/javase/downloads/java-archive-javase8-](http://www.oracle.com/technetwork/java/javase/downloads/java-archive-javase8-2177648.html#jdk-8u121-oth-JPR) [2177648.html#jdk-8u121-oth-JPR](http://www.oracle.com/technetwork/java/javase/downloads/java-archive-javase8-2177648.html#jdk-8u121-oth-JPR)**

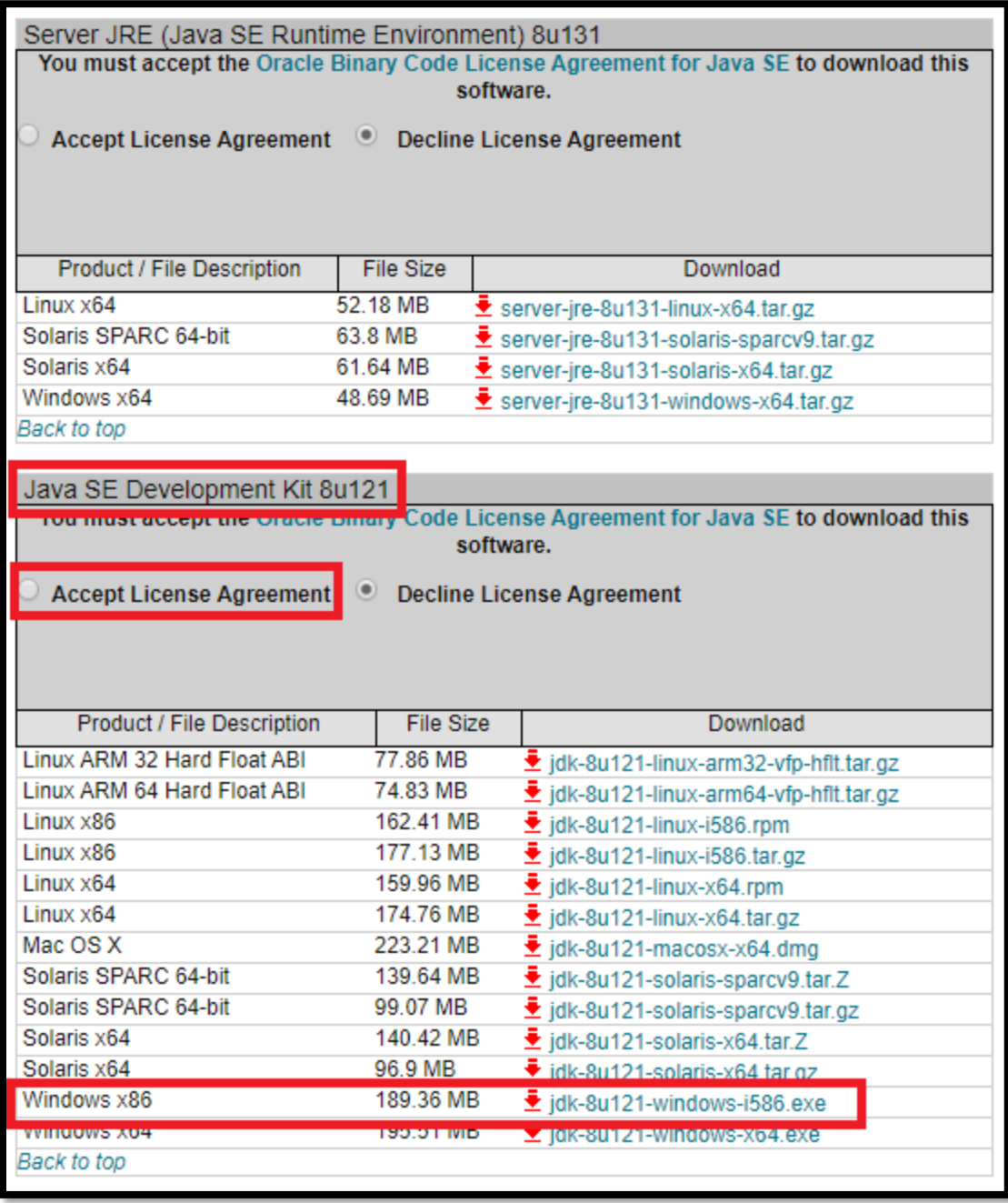

#### **3. [https://techauthorityonline.extra.chrysler.com](https://techauthorityonline.extra.chrysler.com/) must be whitelisted in Java Control Panel Security settings.**

- Make sure Java SE Development Kit 8u121 is installed on PC. See the previous step above for details.
- Close all web-browser windows and launch Control Panel > Open Java

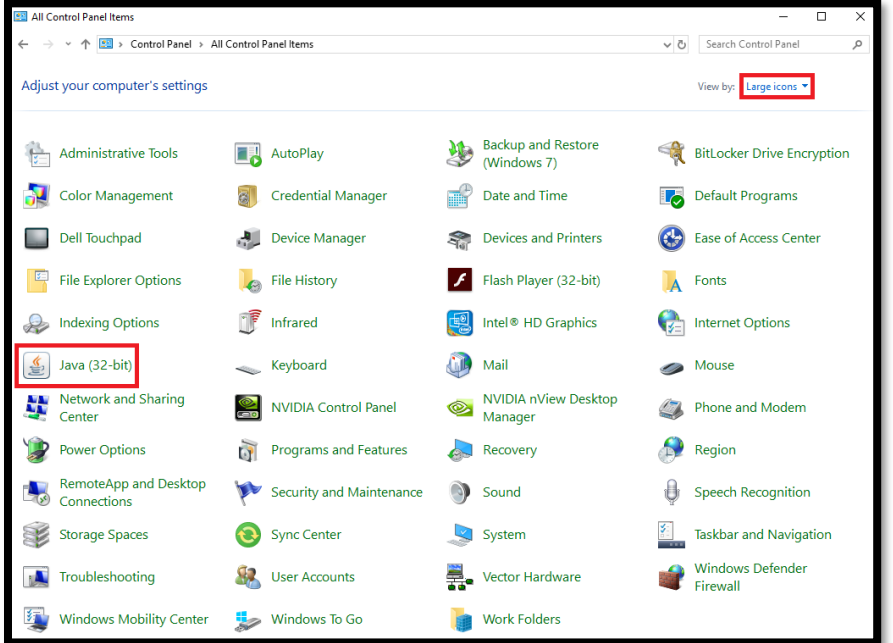

• Click on the "Security" tab > Edit Site List > and add [https://techauthorityonline.extra.chrysler.com](https://techauthorityonline.extra.chrysler.com/) to the Exception Site List:

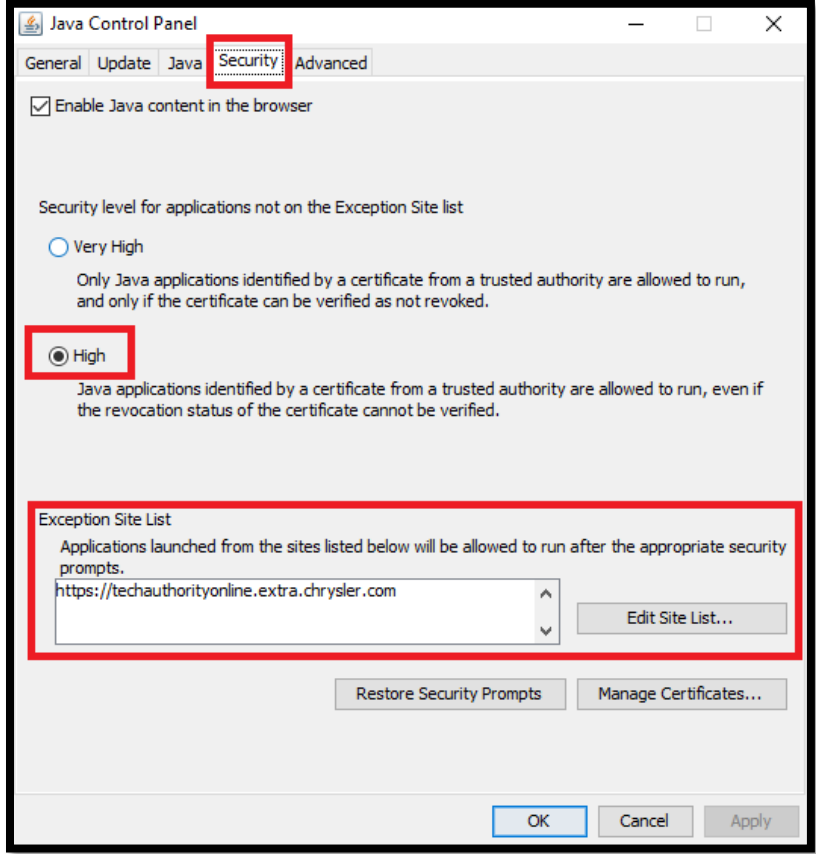

• Click on the "Restore Security Prompts" > Restore All > Ok:

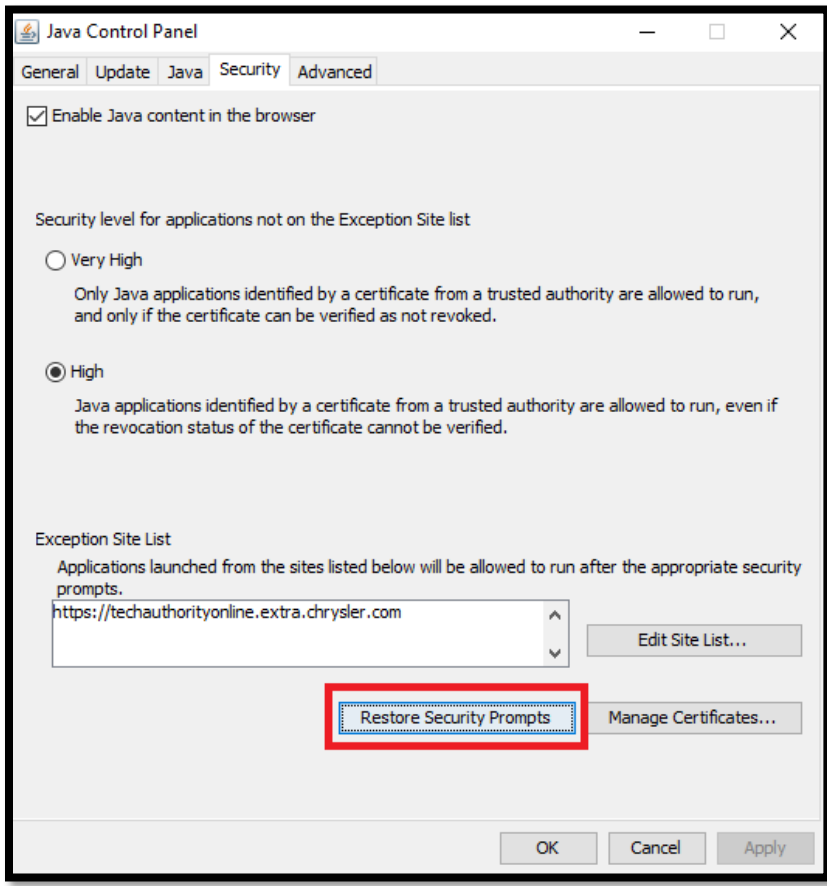

#### <span id="page-31-0"></span>**11.4 Downloading J2534 ECU Flash Files (Chrysler J2534 Flash Application) YOU WILL NEED TO REVIEW AND FOLLOW ALL THE STEPS IN [SECTION 11.3](#page-28-0) FIRST. FAILURE TO DO SO WILL RESULT IN ERRORS DOWNLOADING FLASH FILES.**

Using Internet Explorer 10 or greater, login to TechAuthority Online (Steps are detailed in [Section 9.2](#page-11-0) on how to purchase a TechAuthority subscription). After logging into TechAuthority Online:

- 1. Select **J2534 Flash Application Process** link.
- 2. On the new window, scroll to the section labeled "The Chrysler J2534 Flash Application Application Usage and Support". To download flash files, select the "**Click here to download ECU reprogramming files**".

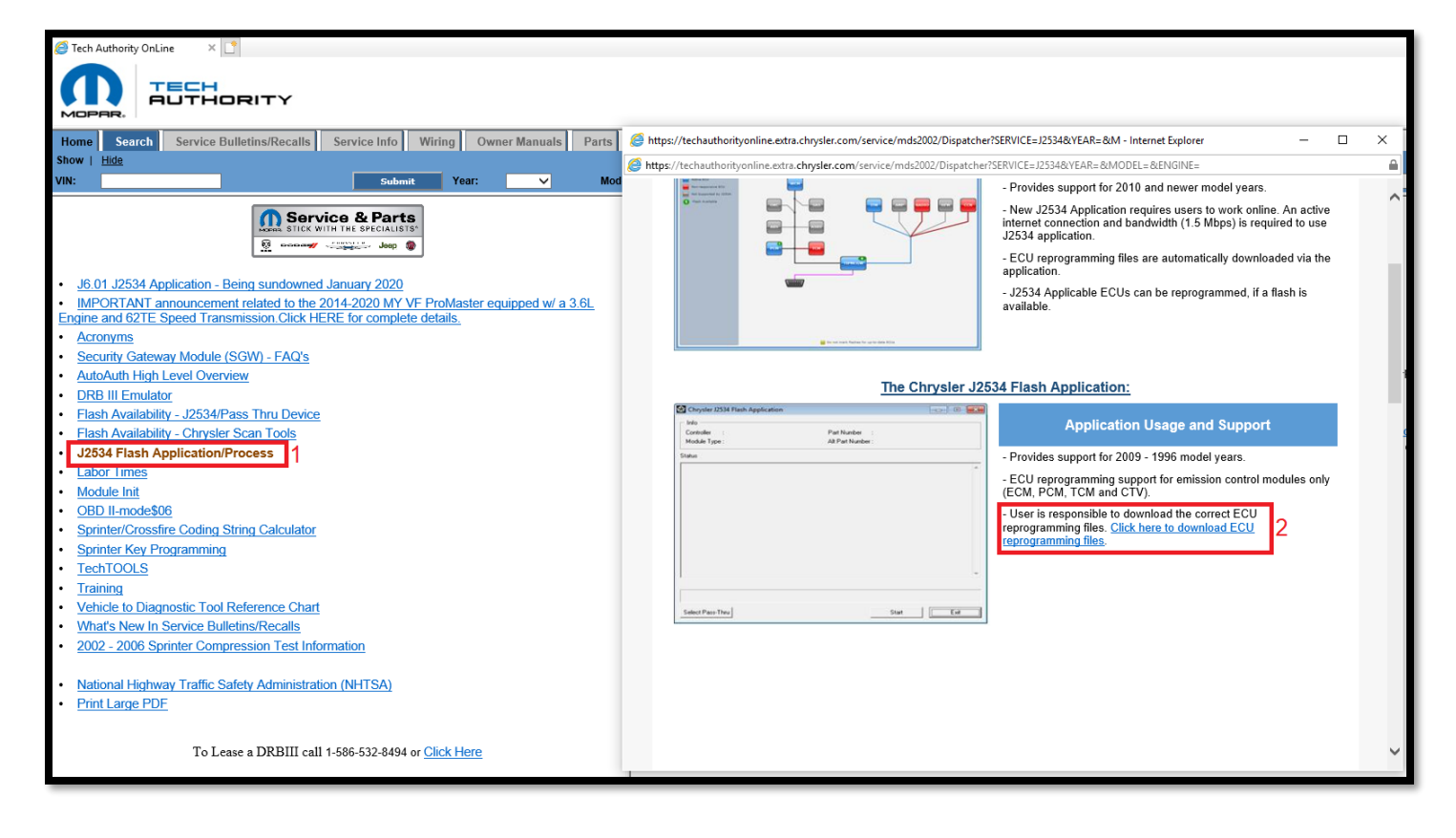

3. Users can choose how to find the appropriate flash file for their module by using VIN, YME, or ECU Part Number. In this example we will use the YME (Year, Model, Engine) to download a flash file.

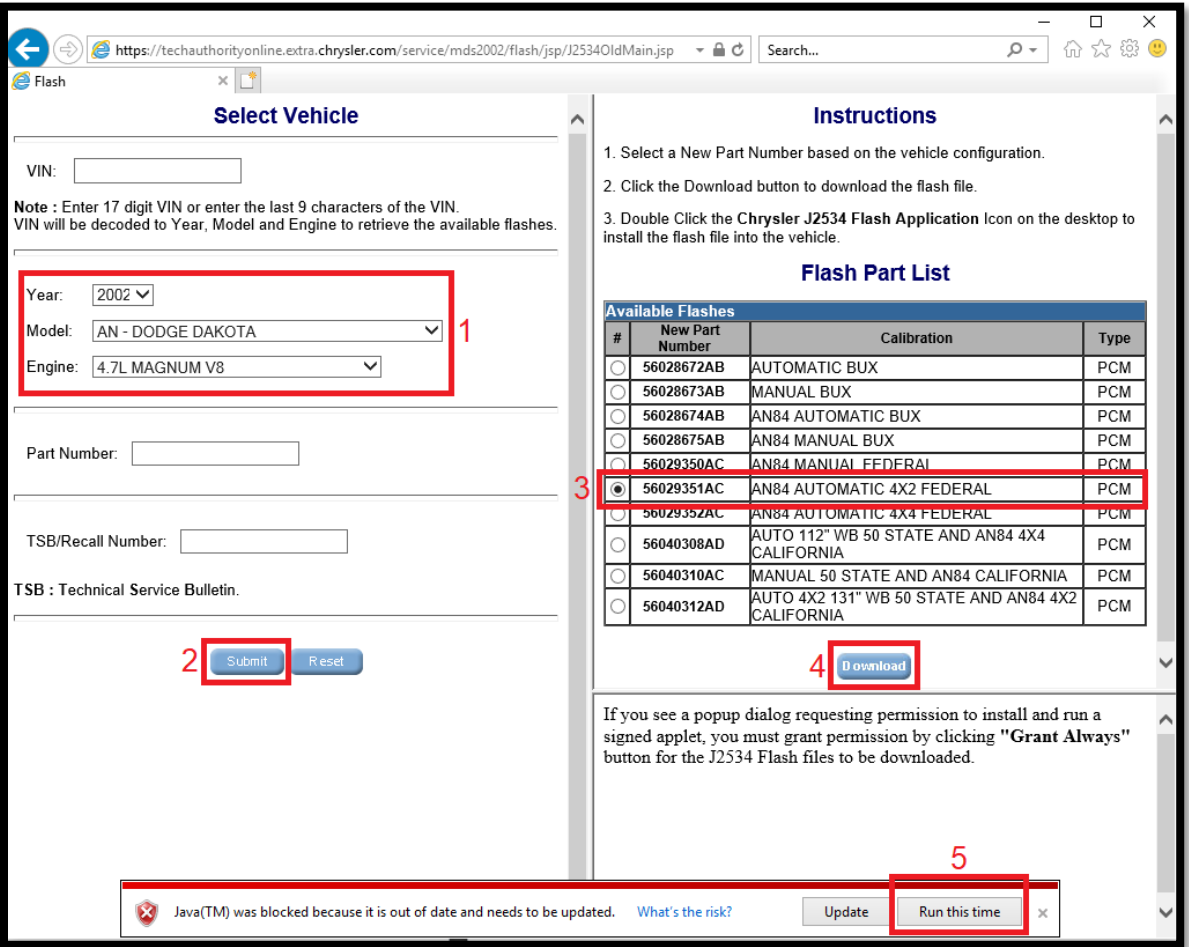

4. The user may see Java pop-up windows when downloading J2534 flash files:

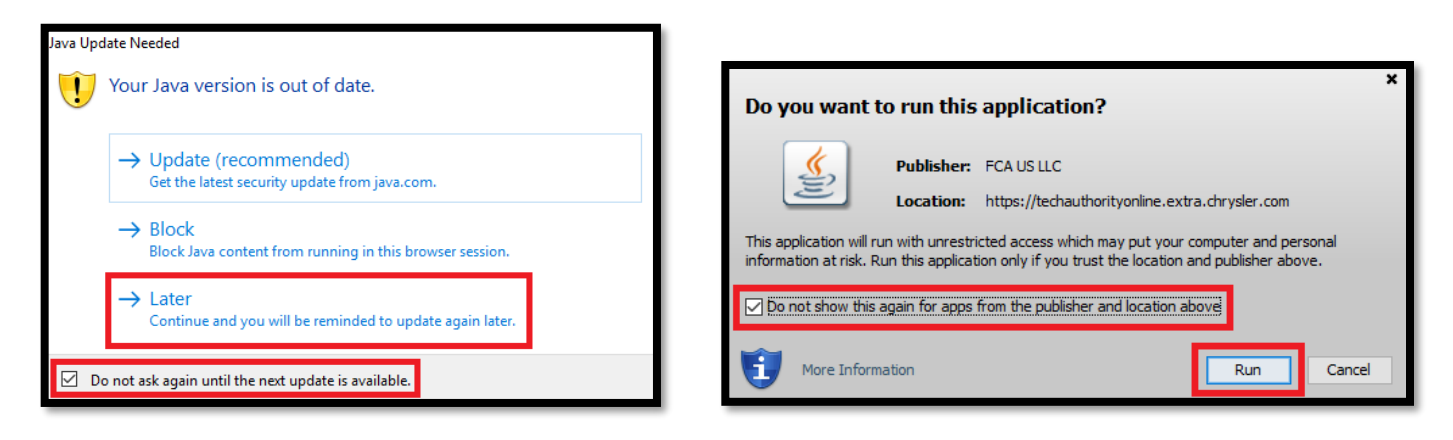

5. "Files downloaded successfully" message will be displayed. The user is now ready to perform the flash using the Chrysler J2534 Flash Application:

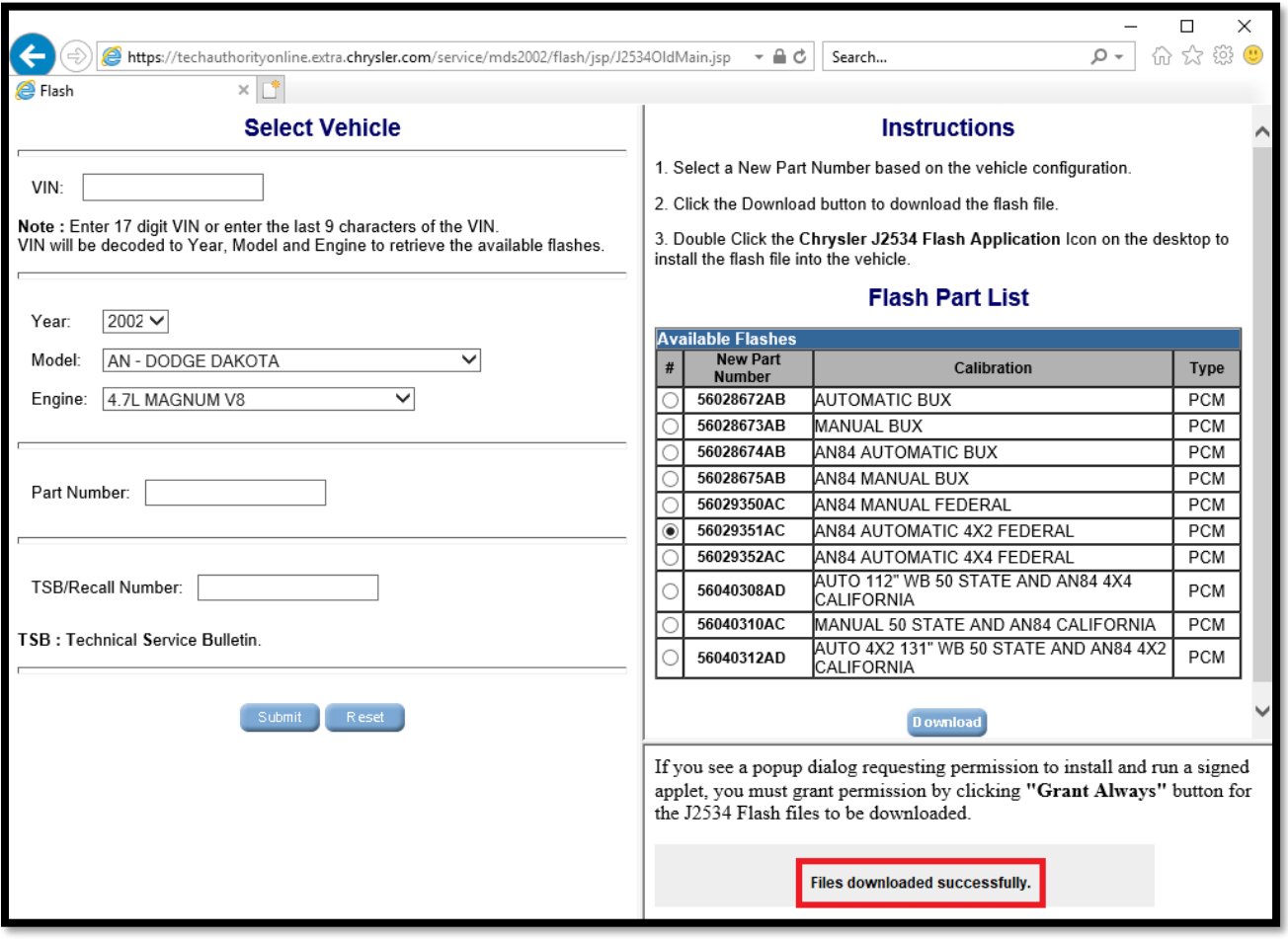

6. The user is now ready to perform the flash using the Chrysler J2534 Flash Application.

**Note:** Problems can occur when an ECU module is replaced with the wrong ECU module. Selecting the wrong calibration file can lead to poor vehicle performance, engine damage or a vehicle that will not start. Obtaining the original ECU part number and following supercedence rules is extremely important when replacing an ECU. Once an ECU has been reprogrammed, the new calibration cannot be removed. **Previously used ECU modules are not supported and cannot be reprogrammed to a different calibration.**

#### <span id="page-34-0"></span>**11.5 Launching the Chrysler J2534 Flash Application**

- 1. Download and install the J2534 software (refer to [section 7\)](#page-4-1).
- 2. Launch the wiTECH 2.0 J2534 application:

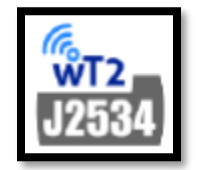

3. Click on **Connect > Switch to Chrysler J2534 Flash Application:**

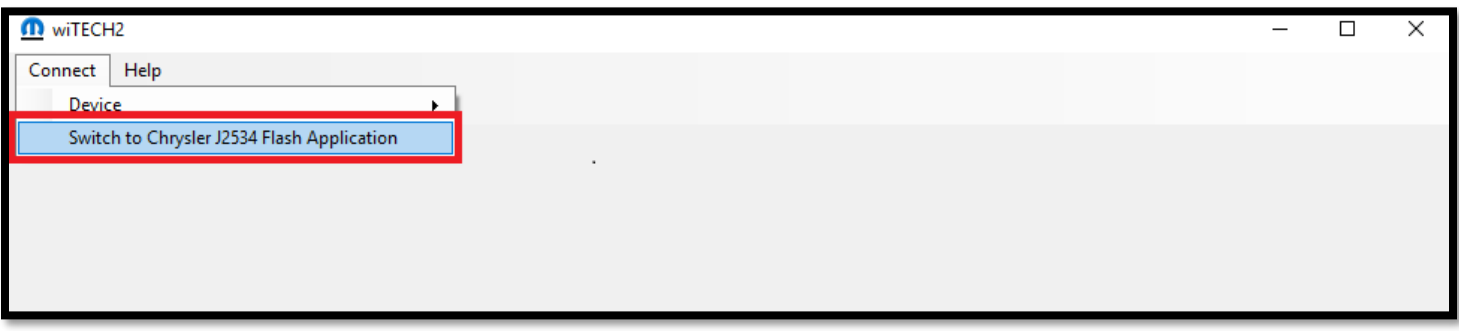

4. The Chrysler J2534 Flash Application will launch:

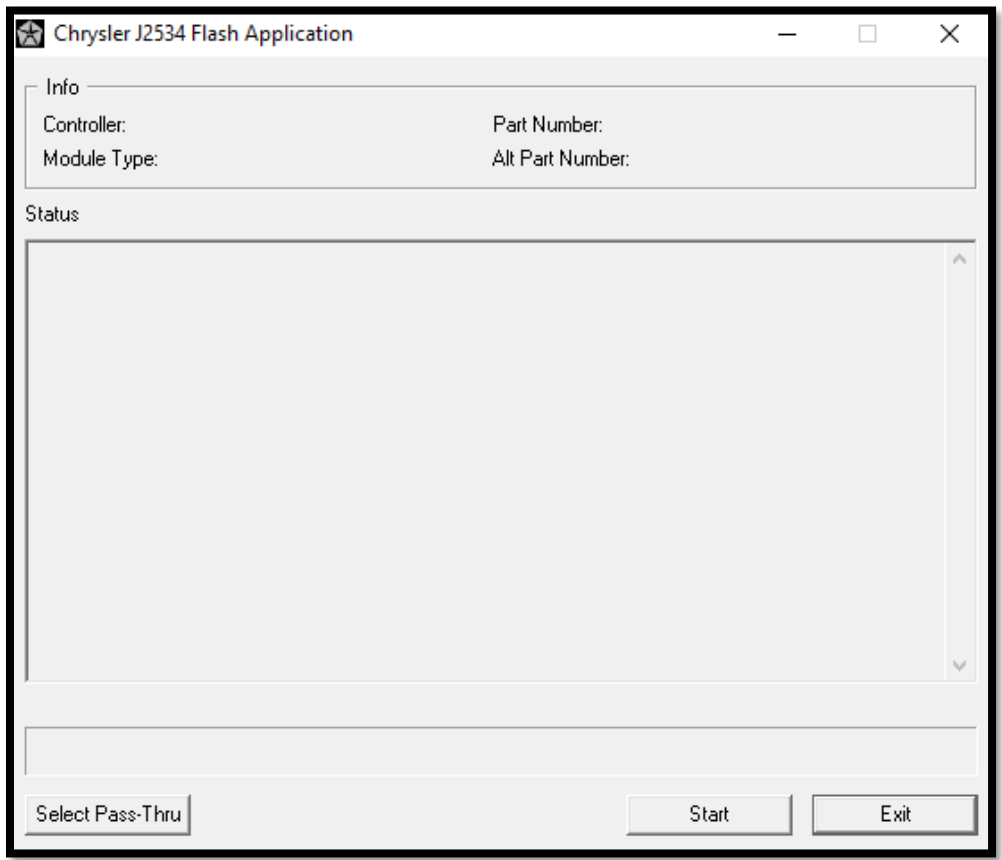

#### <span id="page-35-0"></span>**11.6 Flashing with the Chrysler J2534 Flash Application**

- 1. Download the appropriate ECU flash file (Refer to [section](#page-28-0) 11.3 and [section 11.4](#page-31-0) for instructions).
- 2. Launch the Chrysler J2534 Flash Application. Refer t[o section 11.5.](#page-34-0)
- 3.
- a. Click on "Select Pass-Thru" button to select the J2534 device.
- b. Click on the "Start" button to start the ECU Flash reprogramming process.

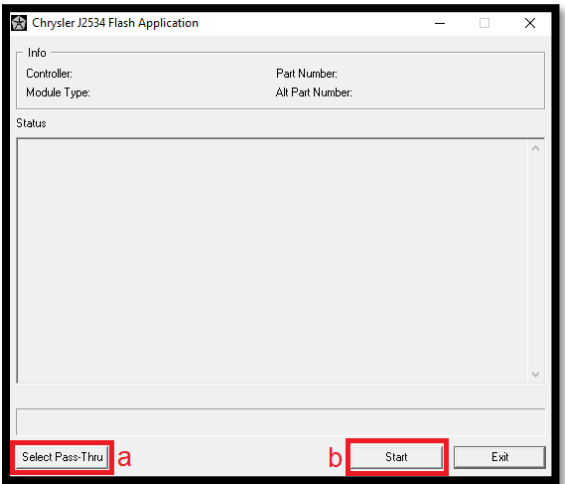

4. The flash process will start.

#### **Troubleshooting Tip:**

If you see the following message:

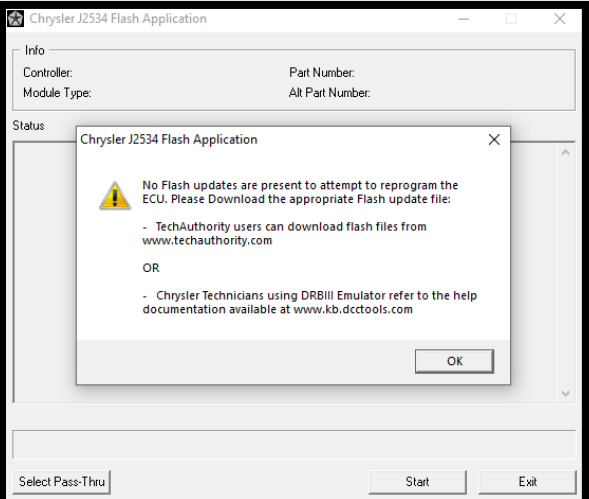

- Re-download the file files again (refer t[o section](#page-28-0) 11.3 an[d section 11.4\)](#page-31-0) and start the flash process again.
- If you are still seeing this message after re-downloading the flash files, perform the following:
	- o Move all files from:

```
"Local Disk (C:) > DCX2534"
to:
"Local Disk (C:) > Users > PC User Name > AppData > Local > Temp > Low"
```
#### <span id="page-36-0"></span>**11.7 Adaptor Requirements:**

A harness adaptor is required to update certain vehicles. The following table lists which vehicles/modules require which adaptor. Adaptors can be purchased through the SPX Miller Special Tools program. See SPX Miller Special Tools program for details.

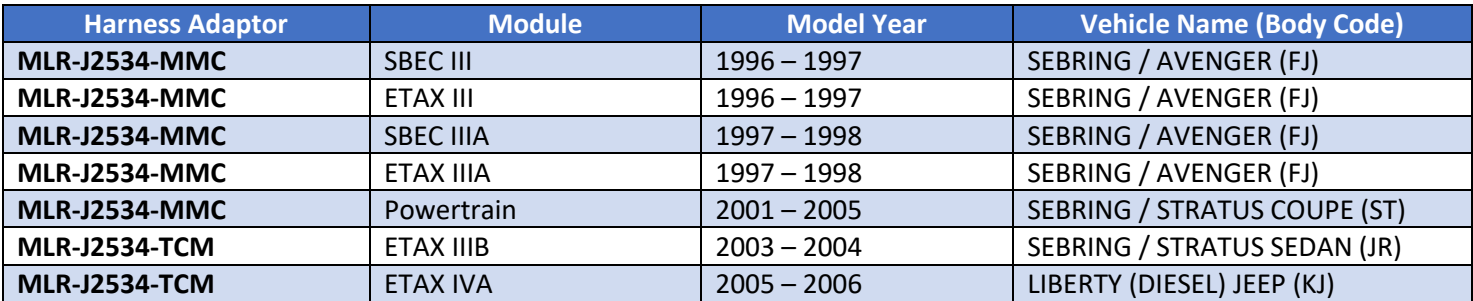

# <span id="page-36-1"></span>12 J2534 Support

Please read through the different levels below to determine where you should direct your communications related to your issue:

**Level 1**: Contact your generic J2534 scan tool hardware manufacturer directly regarding:

- Errors when attempting vehicle communication.
- Attempting to perform ECU flash reprogramming.
- Errors when performing an ECU flash reprogramming.
- Assistance with writing VIN, programming keys, running vehicle system tests and routines.

**Level 2**: Contact the TechAuthority Customer Care at 1-800-890-4038 or via email at [support@techauthority.com](mailto:support@techauthority.com) regarding:

- Issues accessing the TechAuthority website.
- Issues in buying a TechAuthority subscription.
- Issues which are related to credit card processing while trying to make a purchase from TechAuthority.
- Service Diagnostic Procedure information.
- Wiring Diagram information.

**Level 3**: If AFTER you've read this user manual in its entirely (including all the knowledge base articles) and your issue doesn't fall within either Level 1 or Level 2 support definitions and still require additional assistance, contact the wiTECH Helpdesk via email at [aftermarket.witech2@witechtools.com](mailto:aftermarket.witech2@witechtools.com) or via phone at 844-wiTECH-2. You will need to provide the following list of mandatory information:

- Name and contact information.
- J2534 hardware device being used.
- J2534 hardware device firmware version.
- Vehicle Year, Model, Engine, and VIN.
- **Detailed** description of the problem.